++++++++<br>++++++<br>++++++<br>+ +++++  $++++++++++$ 

# $\equiv$  **Trimble T10 Планшет**

# РУКОВОДСТВО ПО ЭКСПЛУАТАЦИИ

Версия 1.00 Редакция C ноябрь 2019

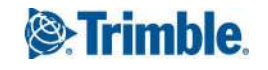

### **Штаб-квартира**

Trimble Inc. 935 Stewart Drive Sunnyvale, CA94085 USA(США) [www.trimble.com](http://www.trimble.com/)

### **Подразделение Trimble Geospatial**

10368 Westmoor Drive Westminster, Colorado 80021 USA(США)

#### **Международная техническая поддержка**

За всесторонней технической поддержкой решений Trimble обращайтесь по адресу: [trimble\\_support@trimble.com](http://trimble_support@trimble.com/)

### **Авторские права и товарные знаки**

© Trimble Inc., 2018-2019. Все права защищены. Trimble и логотип«Глобус итреугольник» являются товарными знакамикомпанииTrimble Inc., зарегистрированнымив СШАидругих странах. Microsoft и Windows являются зарегистрированными товарными знаками или товарнымизнакамикорпорации Microsoft в СШАи(или) других странах. Словесныйзнак илоготипы Bluetooth являются собственностью компании Bluetooth SIG, Inc., и любое использование этих знаков осуществляется компаниейTrimble Inc. в соответствиис лицензией. Все прочие товарные знакиявляются собственностью соответствующих лиц.

#### **Информация о выпуске**

Это издание документациик планшету T10 (редакция C), дата выпуска: февраль 2019.

### **Декларация соответствия стандартам ЕС**

Соответствие стандартамISO / IEC 22 иEN 450 14

Наименование производителя: Trimble Inc.

Адрес производителя: 10368 Westmoor Drive, Westminster, Colorado 80021

Производитель заявляет с полнойответственностью, что указанное ниже изделие

Наименование изделия: планшет T10

Номера моделей: T301-01, T301-02, T301-LUS-02, T301- LEU-02, T301-CLUS-01, T301-CLEU-01, T301-LCN-01, T301-  $CICN-01$ 

соответствует следующимспецификациям:

–Директива R&TTE 1999/5/EC ETSI EN 300 328 V1.8.1 (2012-06) ETSI EN 301 489-1 V1.9.2 (20011-09)

- ETSI EN 301 489-17 V1.2.1 (2012 -09)
- EN 55022: 2010+AC: 2011
- EN 55024: 2010
- EN 60950-1 (2001)
- EN 61000-3-2: 2006+A2: 2009
- EN 61000-3-3: 2013

### **Дополнительная информация**

Кроме того, данное изделие оснащено батареей, а блок питания, входящийв комплект поставки, сертифицирован в соответствиис IEC 60950 +A1, A2, A3, A4, A11. Производитель заявляет с полной ответственностью, что данное изделие соответствует положениямвышеуказанных стандартов.

### Ответственный импортер

Trimble European Regional Fulfillment Center Logistics Manager Meerheide 45 55521DZ Eersel Netherlands (Нидерланды)

### Trimble EC

Trimble Germany Am Princ Parc 11 65479 Raunheim Germany (Германия)

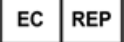

ВНИМАНИЕ! Допускается использование данного оборудования только с одобренными принадлежностями. В общем случае все кабели должны быть высокого качества, экранированными, правильно согласованы ине длиннее 2 м. Блоки питания, одобренные для использования с данным изделием, оснащены специальнымисредствами защиты от радиопомех. Запрещается их модифицировать изаменять. Не одобренные модификации и операции, выходящие за рамки или противоречащие настоящему руководству по эксплуатации,могут стать причинойзапрета на использование оборудования органамивласти.

### **Сведения о переработке**

Планшетныйкомпьютер иего принадлежностиследует утилизировать надлежащимобразомв соответствиис местнымиправиламиизаконодательством. Так как планшетныйкомпьютер содержит электронные компоненты, его необходимо утилизировать отдельно от бытовых отходов. По окончаниисрока службы планшетного компьютера обращайтесь к местному продавцу продукцииTrimble за информациейоб утилизацииипереработке данного изделия в вашем регионе.

### **Переработка в Европе**

Показанныйсправа символ, означает, что в соответствиис местнымиправиламии законодательствомданное изделие, а также его аккумуляторная батарея подлежат утилизации отдельно от бытовых отходов. По

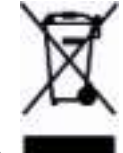

окончаниисрока службы данного изделия его необходимо сдать в специальныйпункт сбора отходов, установленныйместнымивластями. Раздельные сбор и переработка данного изделия, а также его

аккумуляторнойбатареипосле утилизациипомогают сохранить природные ресурсы иобеспечить утилизацию безопасным для здоровья людей и окружающей среды образом.

Сведения о переработке отработавшего электрического иэлектронного оборудования Trimble (WEEE, изделий работающих от электричества) см. на веб-сайте [http://www.trimble.com/Corporate/Environmental\\_](http://www.trimble.com/Corporate/Environmental_Compliance.aspx) [Compliance.aspx](http://www.trimble.com/Corporate/Environmental_Compliance.aspx).

За инструкциямипо переработке отработавшего электрического иэлектронного оборудования Trimble следует обращаться по телефону +31 (497) 532-430 (спросить WEEE Associate — консультанта по переработке) или в письменной форме по адресу:

Trimble Europe B.V. WEEE Recycling C/O Menlo logistics Gate 19 to 26 Meerheide 43 5521 DZ Eersel The Netherlands (Нидерланды)

### **Тайвань. Требования к переработке батарей**

Данное изделие содержит литий-ионную батарею. В соответствиис нормативнымитребованиями, действующимина территорииТайваня, использованные батареиподлежат переработке.

### 廢電池請回收

### **Сведения о соответствии изделия местным нормативным требованиям**

### **Австралия и Новая Зеландия**

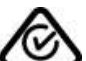

Данное изделие соответствует нормативным требованиямАвстралийского департамента связииСМИ (ACMA) к телекоммуникационному и радиооборудованию, а также к электромагнитной совместимости и радиосвязи и, таким образом, отвечает требованиям для сертификации RCM и продажи на территории Австралии и Новой Зеландии.

### **Европа**

Данное изделие Trimble прошло испытания и

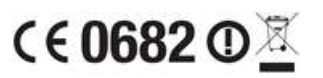

признано соответствующим всем требованиям для сертификацииCE ипродажина территорииЕвропейской экономическойзоны (EEA). Интерфейсы Bluetooth и Wi-Fi данного планшетного компьютера сертифицированы и соответствуют требованиямДирективы Европейского совета о радио-ителекоммуникационном терминальном оборудовании 1999/5/EC. Указанные требования призваны обеспечить приемлемую защиту от вредных помех при эксплуатации оборудования в жилых икоммерческих условиях.

Данныйпланшетныйкомпьютер предназначен для подключения к европейским GSM-сетям, работающимв диапазонах 900 и1800 МГц.

### **Канада**

#### IC ID: YE3801I

Данныйцифровойприбор не превышает пределов излучения радиопомех, установленных для устройств Класса B нормативамипо радиопомехам Министерства связи Канады.

Le présent appareil numérique n'émet pas de bruits radioélectriques dépassant les limites applicables aux appareils numériques de Classe B prescrites dans le règlement surle brouillage radioélectrique édicté parle Ministère des Communications du Canada.

Изменения имодификации, явно не утвержденные производителемилирегистраторомданного оборудования,могут привестик аннулированию права пользователя на эксплуатацию данного прибора в соответствиис правилами Министерства промышленности Канады.

Les changements et modifications non expressément approuvés parle fabricant ou le détenteur de cet équipement peuvent annuler votre droit à utiliser cet appareil en vertu des règles d'Industrie Canada.

### Заявление об антенне

Согласно правилам Министерства промышленности Канады, данный радиопередатчик разрешено эксплуатировать только с использованиемантенны, тип имаксимально допустимое усиление которой утверждены для такого передатчика Министерством промышленности Канады. С целью снижения возможных радиопомех для других пользователейтипи усиление антенны должны быть выбраны таким образом, чтобы эквивалентная изотропно излучаемая мощность (ЭИИМ) не превышала мощность, необходимую для успешного обмена данными. Conformément à la réglementation d'Industrie Canada, le présent émetteurradio peut fonctionner avec une antenne

d'un type et d'un gain maximal (ou inférieur) approuvé pour l'émetteur par Industrie Canada. Dans le but de réduire les risques de brouillage radioélectrique à l'intention des autres utilisateurs, ilfaut choisirle type d'antenne et son gain de sorte que la puissance isotrope rayonnée équivalente (p.i.r.e.) ne dépasse pas l'intensité nécessaire à l'établissement d'une communication satisfaisante.

### Не подлежащее лицензированию оборудование

Данныйприбор соответствует требованиямстандартов RSS Министерства промышленности Канады к оборудованию, не подлежащему лицензированию. Эксплуатация данного прибора допускается при соблюдении следующих двух условий:

(1) данныйприбор не должен вызывать помех;

(2) данныйприбор должен воспринимать любые помехи, включая помехи, которые могут нарушить его работу.

Le présent appareil est conforme aux CNR d'Industrie Canada applicables aux appareils radio exempts de licence. L'exploitation est autorisée aux deux conditions suivantes :

(1) l'appareil ne doit pas produire de brouillage, et

(2) l'utilisateur de l'appareildoit acceptertout brouillage radioélectrique subi, même si le brouillage est susceptible d'en compromettre le fonctionnement.

Данныйцифровойприбор Класса B соответствует требованиямканадского стандарта ICES-003.

Cet appareil numérique de la classe B est conforme à la norme NMB-003 du Canada.

Данное устройство радиосвязи категории II соответствует требованиямканадского стандарта RSS-310.

Ce dispositif de radiocommunication de catégorie II respecte la norme CNR-310 d'Industrie Canada.

### ВАЖНО! Заявление о воздействии излучения по стандарту IC

Данныйиспытуемыйприбор соответствует требованиям по предельнымуровнямSAR для гражданских лиц и неконтролируемому воздействию, установленным стандартомIC RSS-102, ипрошел испытания в соответствии с методами измерения и процедурами, указаннымив IEEE 1528. Примонтаже иэксплуатации данного прибора необходимо соблюдать расстояние не менее 20 см между излучателемителом человека. Данныйприбор иего антенна (антенны) не должны располагаться илиэксплуатироваться вместе с какимилибо другими антеннами и передатчиками. Функция выбора кода округа отключена для изделий, продаваемых в СШАиКанаде.

### **Предупреждение Министерства промышленности Канады об уровне SAR**

### Информация о воздействии радиочастотного (РЧ) излучения

Выходная мощность излучения данного беспроводного устройства ниже установленных Министерством промышленности Канады пределов воздействия радиочастотного излучения. Тем не менее, данное беспроводное устройство необходимо использовать таким образом, чтобы соприкосновение с телом человека во время обычного использования было сведено к минимуму.

Данное устройство было признано соответствующим всем рекомендациям Министерства промышленности Канады по уровнямSAR приего установке в специальные хост-устройства, работающие в полевых условиях.

### Informations concernant l'exposition aux fréquences radio (RF)

La puissance de sortie émise par l'appareil de sans fil est inférieure à la limite d'exposition aux fréquences radio d'Industry Canada (IC). Utilisez l'appareil de sans fil de façon à minimiserles contacts humains lors du fonctionnement normal.

Ce périphérique a été évalué et démontré conforme aux limites SAR (Specific Absorption Rate – Taux d'absorption spécifique) d'IC lorsqu'il est installé dans des produits hôtes particuliers quifonctionnent dans des conditions d'exposition à des appareils portables.

Данное устройство может автоматически прервать передачу в случае отсутствия данных для передачи или сбоя в работе. Следует учитывать, что эта функция не предназначена для предотвращения передачи контрольной и сигнальной информации или использования повторяющихся кодов, когда этого требует технология.

Устройства для диапазона 5150–5250 МГЦ предназначены для использования исключительно в помещении, чтобы снизить вероятность создания помех для спутниковых систем мобильнойсвязина том же канале. Максимально допустимое усиление антенны (для устройств, работающих в диапазонах 5250– 5350 МГц и5470–5725 МГц) должно соответствовать пределамЭИИМ. Максимально допустимое усиление антенны (для устройств, работающих в диапазоне 5725– 5850 МГц) должно соответствовать пределамЭИИМ, указаннымдля двухточечнойине двухточечной передачи, как указано в разделе A9.2(3). Кроме того, высокомощные радары назначены в качестве основных пользователей(то есть ониимеют приоритет) диапазона 5250–5350 МГц, итакойрадарможет

создавать помехии(или) выводить из строя устройства LE-LAN.

### **США**

### FCC ID: YE3801I

### Декларация соответствия требованиям FCC

Данныйприбор прошел испытания ипризнан соответствующим ограничениям Класса В для цифровых устройств согласно Разделу 15 правил Федеральной комиссиипо связиСША(FCC). Эксплуатация данного прибора допускается присоблюденииследующих двух условий: (1) данныйприбор не должен вызывать вредных помех; и(2) данныйприбор должен воспринимать любые помехи, включая помехи, которые могут нарушить его нормальную работу.

Данныйприбор генерирует, использует иизлучает радиочастотную энергию ив случае нарушения инструкцийпомонтажу иэксплуатацииможет создавать помехидля радиосвязи. Однако нельзя гарантировать отсутствие помех в отдельных случаях даже при правильноммонтаже. Еслиданныйприбор создает помехидля приема телевизионных илирадиосигналов, чтоможно определить путем включения ивыключения данного прибора, пользователю следует устранить помехиследующимиспособами:

– изменить ориентацию илиместоположение приемной антенны;

– увеличить расстояние между даннымприбороми приемником;

– подключить данныйприбор к розетке в цепи, отличной от той, к которойподключен приемник;

– обратиться за помощью к поставщику прибора или опытному специалисту по телевизионнойи радиотехнике.

Изменения имодификации, явно не утвержденные производителемилирегистраторомданного оборудования,могут привестик аннулированию права пользователя на эксплуатацию данного прибора в соответствии с правилами Федеральной комиссии по связиСША.

Данныйприбор спроектирован ипроизведен таким образом, чтобы не превышать предельные уровни воздействия радиочастотного (РЧ) излучения, установленные Федеральнойкомиссиейпо связиСША (47 C.F.R. § 2.1091 и2.1093).

Разъем внешнейантенны, предусмотренныйв данном приборе, предназначен для подключения только GNSSантенны.

Работа в частотномдиапазоне 5,15–5,25 ГГц разрешена исключительно в помещении. Устройства для диапазона 5,15–5,25 ГГЦ предназначены для использования исключительно в помещении, чтобы снизить

вероятность создания помех для спутниковых систем мобильнойсвязина том же канале. Таким образом передача данных будет осуществляться в диапазонах 5,25–5,35 ГГц, 5,47–5,725 ГГЦ и5,725–5,850 ГГЦ при соединениис точкойдоступа.

### **CE**

a. Внимание!

• Установка батареина батарею неподходящего типа представляет риск взрыва.

• Утилизируйте отработавшие батареи согласно инструкциям.

b. Температура блока питания не должна превышать 40 ˚C.

### **Ограниченная гарантия — условия и положения**

### **Ограниченная гарантия на изделие**

В соответствиис условиями, изложеннымив настоящем документе, Trimble Inc. (далее «Trimble») в отношении этого продукта Trimble (далее по тексту «Продукт») гарантирует соблюдение опубликованных спецификаций Продукта, а также как отсутствие материальных ипроизводственных дефектов в отношении Продукта иносителейданных Продукта в течение трех (3) лет с даты покупки.

### **Программное обеспечение, поставляющееся с Изделием**

Программное обеспечение (ПО), поставляющееся с Изделием(будь то встроенное в оборудование как прошивка; поставляющееся как отдельный компьютерныйпрограммныйпродукт; встроенное во флэш-память; равно как хранящееся на магнитном или ином носителе), лицензируется исключительно для использования совместно с данным Изделием или в качестве его неотъемлемойчасти, но не продается. Условия Лицензионного соглашения с конечным пользователем, представленного ниже (включая любые отличающиеся условия ограниченнойгарантии, исключения иограничения), будут превалировать над условиями и положениями, установленными в настоящейограниченнойгарантиина Изделие.

### **Гарантийные обязательства**

Еслив течение гарантийного срока будет обнаружена неисправность Изделия Trimble, вызванная причинами, попадающими под действие настоящей ограниченной гарантии, ипользователь известит компанию Trimble о такойнеисправностив течение гарантийного срока, компания Trimble по своему усмотрению ЛИБО отремонтирует,ЛИБО заменит неисправное Изделие (новым изделием; изделием, равноценнымновому;

восстановленнымизделием; иливосстановленными деталями),ЛИБО возместит пользователю стоимость покупки, уплаченную пользователемза Изделие, по возвращениипользователем Изделия в компанию Trimble в установленномTrimble порядке возвращения изделийTrimble.

### **Гарантийное обслуживание**

Для осуществления гарантийного обслуживания Изделия рекомендуется обращаться к местному поставщику продукции Trimble. Либо следует отправить электронное письмо в компанию Trimble с запросом гарантийного обслуживания по адресу: Repair\_ Services@Trimble.com. Будьте готовы предоставить следующие сведения:

- вашиимя, адрес иномера телефонов;
- наименование, артикул исерийныйномер Изделия;
- доказательство покупки;
- описание проблемы.

Сотрудник отдела обслуживания клиентов может запросить у вас дополнительную информацию, в зависимостиот характера проблемы.

### **Отказ от ответственности и исключения из гарантии**

Ограниченная гарантия на Изделие будет действовать только присоблюденииследующих условий: (1) соблюдены правила итребования монтажа, настройки, подключения, обслуживания, хранения иэксплуатации Изделие в соответствиис соответствующими руководством по эксплуатации и техническими характеристикамиTrimble; (2) Изделие не модифицировалось ине используются не по назначению. Настоящая ограниченная гарантия на Изделие не будет действовать, икомпания Trimble не будет нестиответственностиза дефекты илипроблемы в работе Изделия в следующих случаях: (1) комбинирование илииспользование Изделия с не изготовленными, не поставленными или не указанными Trimble устройствами, программными продуктами, информацией, данными, системами, интерфейсами или устройствами; (2) эксплуатация Изделия в соответствиис какими-либо спецификациями, отличающимися от стандартных технических характеристик Trimble на свои продукты или дополняющими их; (3) несанкционированные установка, изменение или

использование Изделия; (4) повреждение, вызванное аварией, молнией или иным электрическим разрядом, погружениемв пресную илисоленую воду либо ее распылениемна Изделие (в нарушение допустимых условийэксплуатации Изделия), воздействие условий окружающей среды, на которые Изделие не рассчитано; (5) нормальныйизнос расходных деталей(например,

аккумуляторных батарей); (6) ухудшение внешнего вида Изделия. Компания Trimble не дает каких-либо гарантий в отношениирезультатов, полученных при использовании Изделия или ПО, ине гарантирует отсутствие ошибок в работе компонентов ПО. ПРИМЕЧАНИЕ ОТНОСИТЕЛЬНО ИЗДЕЛИЙ, ОСНАЩЕННЫХ ТЕХНОЛОГИЕЙ, СПОСОБНОЙ ОТСЛЕЖИВАТЬ СИГНАЛЫ СПУТНИКОВЫХ ШИРОКОЗОННЫХ ДИФФЕРЕНЦИАЛЬНЫХ ПОДСИСТЕМ (SBAS – WAAS, EGNOS, GAGAN, MSAS И LUCH), СПУТНИКОВ OMNISTAR, BEIDOU, GPS, ГЛОНАСС, АТАКЖЕ РАДИОМАЯКОВ IALA: КОМПАНИЯ TRIMBLE НЕ НЕСЕТ ОТВЕТСТВЕННОСТИ ЗАРАБОТУ ИЛИ СБОИ В РАБОТЕ КАКИХ-ЛИБО СПУТНИКОВЫХ СИСТЕМ

ПОЗИЦИОНИРОВАНИЯ, АТАКЖЕ ЗАДОСТУПНОСТЬ КАКИХ-ЛИБО СПУТНИКОВЫХ СИГНАЛОВ ПОЗИЦИОНИРОВАНИЯ.

ПРИВЕДЕННЫЕ ВЫШЕ УСЛОВИЯ ОГРАНИЧЕННОЙ ГАРАНТИИ УСТАНАВЛИВАЮТ СОВОКУПНУЮ ОТВЕТСТВЕННОСТЬ КОМПАНИИ TRIMBLE И ИСКЛЮЧИТЕЛЬНЫЕ СРЕДСТВАЗАЩИТЫ ВАШИХ ПРАВ В ОТНОШЕНИИ ИЗДЕЛИЯ TRIMBLE. ЕСЛИ В НАСТОЯЩЕМ ДОКУМЕНТЕ ПРЯМО НЕ УСТАНОВЛЕНО ИНОЕ, ИЗДЕЛИЯ, АТАКЖЕ СОПУТСТВУЮЩИЕ ДОКУМЕНТАЦИЯ И МАТЕРИАЛЫ ПРЕДОСТАВЛЯЮТСЯ НАУСЛОВИЯХ «КАК ЕСТЬ» БЕЗ ПРЯМЫХ ИЛИ ПОДРАЗУМЕВАЕМЫХ ГАРАНТИЙ ЛЮБОГО РОДАКАК ОТ КОМПАНИИ TRIMBLE, ТАК И ОТ ЛЮБЫХ ЛИЦ, ПРИНИМАВШИХ УЧАСТИЕ В ИХ СОЗДАНИИ, ПРОИЗВОДСТВЕ, МОНТАЖЕ ИЛИ РАСПРОСТРАНЕНИИ, ВКЛЮЧАЯ (НО НЕ ОГРАНИЧИВАЯСЬ ПЕРЕЧИСЛЕННЫМ) ПОДРАЗУМЕВАЕМЫЕ ГАРАНТИИ ГОДНОСТИ К ПРОДАЖЕ И ПРИГОДНОСТИ К КАКОЙ-ЛИБО ОПРЕДЕЛЕННОЙ ЦЕЛИ, ТИТУЛЬНЫХ ПРАВ И НЕНАРУШЕНИЯ ПРАВ. УСТАНОВЛЕННЫЕ ПРЯМЫЕ ГАРАНТИИ ЗАМЕЩАЮТ ВСЕ ОБЯЗАТЕЛЬСТВА И ЛЮБУЮ ОТВЕТСТВЕННОСТЬСО СТОРОНЫ КОМПАНИИ TRIMBLE, ВОЗНИКАЮЩИЕ В СВЯЗИ С ЛЮБЫМИ ИЗДЕЛИЯМИ. В НЕКОТОРЫХ ШТАТАХ И ЮРИСДИКЦИЯХ НЕ РАЗРЕШЕНЫ ОГРАНИЧЕНИЯ ПРОДОЛЖИТЕЛЬНОСТИ, АТАКЖЕ ИСКЛЮЧЕНИЕ ПОДРАЗУМЕВАЕМЫХ ГАРАНТИЙ, ПОЭТОМУ ПРИВЕДЕННОЕ ВЫШЕ ОГРАНИЧЕНИЕ МОЖЕТ НЕ ОТНОСИТЬСЯ К ВАМ.

#### **Ограничение ответственности**

СОВОКУПНАЯ ОТВЕТСТВЕННОСТЬ КОМПАНИИ TRIMBLE ПО ЛЮБОМУ ПОЛОЖЕНИЮ НАСТОЯЩЕГО ДОКУМЕНТА ОГРАНИЧИВАЕТСЯ СУММОЙ, УПЛАЧЕННОЙ ЗА ИЗДЕЛИЕ. В МАКСИМАЛЬНО РАЗРЕШЕННОЙ ДЕЙСТВУЮЩИМ ЗАКОНОДАТЕЛЬСТВОМ СТЕПЕНИ, НИ ПРИ КАКИХ УСЛОВИЯХ КОМПАНИЯ TRIMBLE И ЕЕ ПОСТАВШИКИ НЕ БУЛУТ НЕСТИ ОТВЕТСТВЕННОСТИ ЗА КАКИЕ БЫ ТО НИ БЫЛО НЕПРЯМЫЕ, ПОБОЧНЫЕ, ФАКТИЧЕСКИЕ ИЛИ КОСВЕННЫЕ УБЫТКИ ЛЮБОГО РОДА НИ ПРИ КАКИХ ОБСТОЯТЕЛЬСТВАХ И НИ ПО КАКОЙ

ПРАВОВОЙ ТЕОРИИ В СВЯЗИ С ИЗДЕЛИЯМИ, ПРОГРАММНЫМ ОБЕСПЕЧЕНИЕМ, СОПУТСТВУЮЩЕЙ ДОКУМЕНТАЦИЕЙ, АТАКЖЕ МАТЕРИАЛАМИ (ВКЛЮЧАЯ, НО НЕ ОГРАНИЧИВАЯСЬ ПЕРЕЧИСЛЕННЫМ, УБЫТКИ ОТ УПУЩЕННОЙ ВЫГОДЫ, ПРЕРЫВАНИЯДЕЯТЕЛЬНОСТИ, ПОТЕРЮ ДАННЫХ ИЛИ ИНОЙ МАТЕРИАЛЬНЫЙ УЩЕРБ), НЕЗАВИСИМО ОТ ТОГО, БЫЛО ЛИ ИЗВЕСТНО КОМПАНИИ TRIMBLE О ВОЗМОЖНОСТИ ЛЮБЫХ ТАКИХ УБЫТКОВ, И НЕЗАВИСИМО ОТ ПРАКТИКИ ДЕЛОВЫХ ОПЕРАЦИЙ, УСТАНАВЛИВАЮЩЕЙСЯ ИЛИ УСТАНОВИВШЕЙСЯ МЕЖДУ ВАМИ И КОМПАНИЕЙ TRIMBLE. В НЕКОТОРЫХ ШТАТАХ И ЮРИСДИКЦИЯХ ЗАПРЕЩЕНЫ ИСКЛЮЧЕНИЕ И ОГРАНИЧЕНИЕ ОТВЕТСТВЕННОСТИ ПО КОСВЕННЫМ И ПОБОЧНЫМ УБЫТКАМ, ПОЭТОМУ ВЫШЕУКАЗАННОЕ ОГРАНИЧЕНИЕ МОЖЕТ НЕ ОТНОСИТЬСЯ К ЛИЦЕНЗИАТУ.

ПРИМЕЧАНИЕ. ПРИВЕДЕННЫЕ ВЫШЕ ПОЛОЖЕНИЯ ОГРАНИЧЕННОЙ ГАРАНТИИ КОМПАНИИ TRIMBLE НЕ ИМЕЮТ СИЛЫ В ОТНОШЕНИИ ИЗДЕЛИЙ, ПРИОБРЕТЕННЫХ В ТЕХ ЮРИСДИКЦИЯХ, В КОТОРЫХ ГАРАНТИИ НА ИЗДЕЛИЯ ПРЕДОСТАВЛЯЕТ МЕСТНЫЙ ПОСТАВЩИК, У КОТОРОГО ПРИОБРЕТАЮТСЯ ИЗДЕЛИЯ (НАПРИМЕР, В СТРАНАХ ЕВРОПЕЙСКОЙ ЭКОНОМИЧЕСКОЙ ЗОНЫ). В ТАКОМ СЛУЧАЕ ЗА ИНФОРМАЦИЕЙ О ДЕЙСТВУЮЩЕЙ ГАРАНТИИ СЛЕДУЕТ ОБРАЩАТЬСЯ К МЕСТНОМУ ПОСТАВЩИКУ ПРОДУКЦИИ TRIMBLE.

### **Примечание для покупателей в Австралии австралийский закон о защите прав потребителей**

Изделия нашейкомпаниипоставляются с гарантиями, которые не подлежат исключению в соответствиис австралийскимзаконодательствомо защите прав потребителей. Вы имеете право на замену изделий или возврат денег в случае серьезнойнеисправности, а также на компенсацию любого другого обоснованного ущерба илиубытка, которыйможно было предвидеть. Вы также имеете право на ремонт илизамену изделийв случае выявления их ненадлежащего качества, даже еслиэто не привело к серьезнойнеисправности.

Гарантия компанииTrimble, представленная в руководстве пользователя (которое прилагается к настоящему заявлению) илиприведенная в гарантийномталоне (входящемв комплект поставки приобретенного вами Изделия), в предоставляется в дополнение к любым обязательнымправам исредствам правовойзащиты, которые вам дает австралийское законодательство о защите прав потребителей.

### **Официальный язык**

ОФИЦИАЛЬНЫМ ЯЗЫКОМ НАСТОЯЩИХ ПОЛОЖЕНИЙ И УСЛОВИЙ ЯВЛЯЕТСЯ АНГЛИЙСКИЙ. В СЛУЧАЯХ ПРОТИВОРЕЧИЯ МЕЖДУ ВЕРСИЯМИ НАСТОЯЩЕГО

ДОКУМЕНТА НААНГЛИЙСКОМ И ДРУГИХ ЯЗЫКАХ, АНГЛИЙСКАЯ ВЕРСИЯДОКУМЕНТАСЧИТАЕТСЯ **ПРЕВАЛИРУЮЩЕЙ** 

### **Лицензионное соглашение с конечным пользователем о программном обеспечении, поставляющемся с изделием**

ВАЖНЫЕ СВЕДЕНИЯ! ПРОЧТИТЕ ВНИМАТЕЛЬНО! Настоящее Лицензионное соглашение с конечным пользователем(далее «Лицензионное соглашение») является юридическимсоглашениеммежду Вами(далее «Лицензиат») икомпаниейTrimble Inc. (далее «Trimble») и относится к компьютерному программному обеспечению, поставляемому вместе с приобретенным ВамиизделиемTrimble (встроенному в оборудование как прошивка; встроенному вофлэш-память; равно как хранящемуся на магнитном или ином носителе) или в виде отдельного компьютерного программного продукта, в том числе к сопроводительнымпечатным материалам, а также к онлайновой и электронной документации(далее «ПО» или«ПО, поставляющееся с Изделием»). Настоящее Лицензионное соглашение также действует в отношениилюбых исправлений ошибок, обновлений и модернизации ПО, предоставляемых иосуществляемых в будущем компанией Trimble, за исключением регулируемых другими лицензионными положениями и условиями. Лицензиат получил изделие Trimble (далее «Устройство»), которое содержит ПО, часть которого лицензировано компаниейTrimble у корпорации Microsoft илиее филиалов (далее совместно именуемых «Microsoft»). Данное ПО, лицензированное у компании Microsoft, наряду со связаннымиобновлениями, дополнениями, интернет-сервисами и службами поддержки, носителями, печатнымиматериалами, а также онлайновойи электроннойдокументацией(далее «ПО Microsoft»), защищено настоящим Лицензионным соглашением. Данное ПО также защищено законодательствомоб авторских правах имеждународнымисоглашениямиоб охране авторских прав, а также другимизаконамии соглашениямиоб охране интеллектуальной собственности. Данное ПО предоставляется на условиях лицензирования, а не продажи.

ИСПОЛЬЗУЯДАННОЕ ПО,ЛИЦЕНЗИАТ ПРИНИМАЕТ УСЛОВИЯ НАСТОЯЩЕГО ЛИЦЕНЗИОННОГО СОГЛАШЕНИЯ. ЕСЛИ ЛИЦЕНЗИАТ НЕ ПРИНИМАЕТ УСЛОВИЯ НАСТОЯЩЕГО ЛИЦЕНЗИОННОГО СОГЛАШЕНИЯ, ОН НЕ ИМЕЕТ ПРАВА ИСПОЛЬЗОВАТЬ УСТРОЙСТВО И ПО. ВМЕСТО ЭТОГО ЛИЦЕНЗИАТ ДОЛЖЕН ОБРАТИТЬСЯ В КОМПАНИЮ TRIMBLE ДЛЯ ПОЛУЧЕНИЯ ВОЗМЕЩЕНИЯ ИЛИ АККРЕДИТИВА. Согласно нижеследующимположениямиспользование некоторыхфункцийтакже означает согласие Лицензиата на передачу определеннойстандартной компьютернойинформацииинтернет-сервисам.

 ВНИМАНИЕ!Если ПО в применяются технологии голосового управления, пользователь отвлекается на управление ПО. Отвлечение внимания от дороги во время управления транспортнымсредствомможет стать причиной аварии или привести к другим серьезным последствиям. Опасность представляет даже периодическое, кратковременное отвлечение внимания, есливодитель отвлекается в критический момент. КомпанииTrimble и Microsoft не делают каких-либо заявлений и иных утверждений, а также не дают каких-либо гарантийотносительно того, что КАКОЕ-ЛИБО использование данного ПО является законным, безопасным или иным образом рекомендуемым либо планируемым во время управления транспортнымсредствомилиего эксплуатации иным способом.

### 1. ОГРАНИЧЕННАЯ ГАРАНТИЯ НА ПО, ПОСТАВЛЯЮЩЕЕСЯ С ИЗДЕЛИЕМ TRIMBLE

1.1. Ограниченная гарантия. Компания Trimble гарантирует, что ПО (за исключением ПО Microsoft) будет работать по существу в соответствиис сопроводительнойдокументациейв течение двенадцати(12) месяцев со дня приобретения. По настоящейограниченнойгарантииЛицензиату предоставляются определенные юридические права; Лицензиат также может иметь другие права, в зависимостиот юрисдикции(штата) своего пребывания. Приведенная выше ограниченная гарантия не распространяется на исправления, текущие обновления, а также полные обновления ПО, по истечениидвенадцати(12) месяцев срока действия ограниченнойгарантии; все вышеуказанные исправления иобновления предоставляются на условиях «КАК ЕСТЬ» без гарантии, есликомпанией Trimble не указано иное в письменной форме. В связи с внутреннейсложностью ПО инедостижимостью отсутствия в ПО несоответствий, дефектов и ошибок Лицензиату рекомендуется проверять результаты использования ПО. Компания Trimble не гарантирует безошибочную илибесперебойную работу ПО, равно как исоответствие ПО потребностямилиожиданиям Лицензиата, а также не гарантирует возможность устранения илиустранение каких бы то нибыло несоответствий.

1.2. Исправления ПО. В течение срока действия ограниченнойгарантии, установленного в параграфе 1.1. Лицензиат имеете право на получение таких исправлений ПО, поставляющегося с Изделием, которые

компания Trimble выпускает иделает коммерчески доступнымииза которые она не взимает отдельную плату, в соответствиис обычнымипроцедурамидоставки покупателямпродукцииTrimble. ЕслиЛицензиат приобрел Изделие у авторизованного дилера Trimble, а не напрямую у компанииTrimble, компания Trimble может, по собственному усмотрению, направить исправления ПО дилеру Trimble для окончательной доставкипользователю. Текущие обновления, полные обновления, новые продукты иновые выпуски ПО, по определению компанииTrimble, безусловно исключаются из вышеописанного процесса предоставления обновленийиограниченнойгарантии. Получение исправленийидругих улучшений ПО не влечет за собойпродление срока действия ограниченнойгарантии.

В тексте настоящей гарантии приняты нижеперечисленные термины. (1) Термин «Исправление» означает обновление, устраняющее ошибки, илииное обновление, разработанное для исправления предыдущейверсии ПО, не соответствующейзаявленнымкомпаниейTrimble техническим характеристикам. (2) Термин «Текущее обновление» означает обновление, разработанное для улучшения текущих функций ПО. (3) Термин «Полное обновление» означает обновление, разработанное для добавления в ПО новых важных функций или для замены текущейлинейкипрограммных продуктов новым продуктомс новымифункциями. Компания Trimble оставляет за собойправо определять по собственному усмотрению, что является Исправлением, Текущимобновлениеми Полнымобновлением.

1.3. Средства защиты прав Лицензиата. Совокупная ответственность компанииTrimble иее поставщиков, а также средства защиты прав Лицензиата в отношении ПО в совокупности ограничиваются (по усмотрению компании Trimble) либо (а) исправлением или заменой ПО, либо (б) возмещением стоимости лицензии, уплаченнойза ПО, не соответствующее положениям ограниченной гарантии компании Trimble. Вышеупомянутая ограниченная гарантия аннулируется в случае нарушения работы ПО, произошедшего в результате: (1) аварии, ненадлежащего использования, небрежного использования, неправильного применения; (2) изменения илимодификации ПО без разрешения компанииTrimble; (3) взаимодействия с ПО и аппаратнымобеспечением, не поставляемымине поддерживаемымTrimble; (4) допущения Лицензиатом неправильной, неадекватной или несанкционированнойустановки ПО, равно как нарушения правил технического обслуживания или хранения ПО; (5) нарушения настоящего Лицензионного соглашения. Гарантия на любое

сменное ПО будет действовать в течение оставшегося срока первоначальнойгарантии, но не менее тридцати (30) дней.

1.4. ОТСУТСТВИЕ ИНЫХ ГАРАНТИЙ. В РАМКАХ, УСТАНОВЛЕННЫХ ДЕЙСТВУЮЩИМ ЗАКОНОДАТЕЛЬСТВОМ, КОМПАНИЯ TRIMBLE И ЕЕ ПОСТАВШИКИ ОТКАЗЫВАЮТСЯ ОТ ЛЮБЫХ ИНЫХ ГАРАНТИЙ, ПОЛОЖЕНИЙ И УСЛОВИЙ, БУДЬ ТО ПРЯМЫХ ИЛИ ПОДРАЗУМЕВАЕМЫХ, УСТАНОВЛЕННЫХ ЗАКОНОМ, ОБЩИМ ПРАВОМ ИЛИ ИНЫМ ОБРАЗОМ, В ТОМ ЧИСЛЕ (НО НЕ ОГРАНИЧИВАЯСЬ ПЕРЕЧИСЛЕННЫМ) ОТ ПОДРАЗУМЕВАЕМЫХ ГАРАНТИЙ, ПОЛОЖЕНИЙ И УСЛОВИЙ ПРИГОДНОСТИ ДЛЯ КОНКРЕТНЫХ ЦЕЛЕЙ, ТИТУЛЬНЫХ ПРАВ И НЕНАРУШЕНИЯ ЧЬИХ-ЛИБО ПРАВ В ОТНОШЕНИИ ПО, ЕГО УДОВЛЕТВОРИТЕЛЬНОГО КАЧЕСТВА, АТАКЖЕ ПРЕДОСТАВЛЕНИЯ И НЕПРЕДОСТАВЛЕНИЯ УСЛУГ ПОДДЕРЖКИ. В РАМКАХ, УСТАНОВЛЕННЫХ ДЕЙСТВУЮЩИМ ЗАКОНОДАТЕЛЬСТВОМ, СРОК ДЕЙСТВИЯ ПОДРАЗУМЕВАЕМЫХ ГАРАНТИЙ, УСЛОВИЙ И ПОЛОЖЕНИЙ ОТНОСИТЕЛЬНО ПО ОГРАНИЧЕН ДЕВЯНОСТА(90) ДНЯМИ. УЛИЦЕНЗИАТА МОГУТ БЫТЬ ИНЫЕ ПРАВА, РАЗЛИЧАЮЩИЕСЯ В РАЗНЫХ ШТАТАХ И ЮРИСДИКЦИЯХ.

ОТСУТСТВИЕ ГАРАНТИЙ НА ПО MICROSOFT. ПО MICROSOFT ПРЕДОСТАВЛЯЕТСЯ НАУСЛОВИЯХ «КАК ЕСТЬ» И КОМПАНИЯ TRIMBLE НЕ ДАЕТ В ОТНОШЕНИИ ДАННОГО ПО КАКИХ-ЛИБО ГАРАНТИЙ. ЛИЦЕНЗИАТ ПРИНИМАЕТ НАСЕБЯ ВСЕ РИСКИ, СВЯЗАННЫЕ С УДОВЛЕТВОРИТЕЛЬНЫМ КАЧЕСТВОМ, РАБОТОЙ,

ТОЧНОСТЬЮ И ДЕЙСТВИЯМИ (В ТОМ ЧИСЛЕ С ОТСУТСТВИЕМ ХАЛАТНОСТИ) В ОТНОШЕНИИ ПО MICROSOFT. КРОМЕ ТОГО,ЛИЦЕНЗИАТУ НЕ ДАЕТСЯ НИКАКИХ ГАРАНТИЙ ВОЗМОЖНОСТИ БЕСПЕРЕБОЙНОГО ИСПОЛЬЗОВАНИЯ ПО MICROSOFT РАВНО КАК И ГАРАНТИЙ НЕНАРУШЕНИЯ ПРАВ.

1.5. ПРИМЕЧАНИЕ: ПРИВЕДЕННЫЕ ВЫШЕ ПОЛОЖЕНИЯ ОГРАНИЧЕННОЙ ГАРАНТИИ TRIMBLE МОГУТ НЕ ПРИМЕНЯТЬСЯДЛЯЛИЦЕНЗИЙ НА ПРОГРАММНОЕ ОБЕСПЕЧЕНИЕ, ПРИОБРЕТЕННЫХ В ТЕХ ЮРИСДИКЦИЯХ (НАПРИМЕР, В СТРАНАХ ЕВРОПЕЙСКОГО ЭКОНОМИЧЕСКОГО СООБЩЕСТВА), В КОТОРЫХ ГАРАНТИИ НА ИЗДЕЛИЯ ПРЕДОСТАВЛЯЕТ МЕСТНЫЙ ДИСТРИБЬЮТОР. В ТАКИХ СЛУЧАЯХ ЗА ИНФОРМАЦИЕЙ О ДЕЙСТВУЮЩЕЙ ГАРАНТИИ СЛЕДУЕТ ОБРАЩАТЬСЯ К МЕСТНОМУ ПОСТАВЩИКУ ПРОДУКЦИИ TRIMBLE.

### 2. ОГРАНИЧЕНИЕ ОТВЕТСТВЕННОСТИ КОМПАНИИ TRIMBLE.

2.1. ОГРАНИЧЕНИЕ ОТВЕТСТВЕННОСТИ. В РАМКАХ, УСТАНОВЛЕННЫХ ДЕЙСТВУЮЩИМ ЗАКОНОДАТЕЛЬСТВОМ, КОМПАНИЯ TRIMBLE И ЕЕ ПОСТАВЩИКИ НИ ПРИ КАКИХ ОБСТОЯТЕЛЬСТВАХ НЕ НЕСУТ ОТВЕТСТВЕННОСТИ ЗАКАКИЕ-ЛИБО

КОСВЕННЫЕ, ФАКТИЧЕСКИЕ, НЕПРЯМЫЕ ИЛИ ПОБОЧНЫЕ УБЫТКИ, ПРИЧИНЕННЫЕ ЛЮБЫМ СПОСОБОМ, И НЕЗАВИСИМО ОТ ТЕОРИИ ОТВЕТСТВЕННОСТИ (В ТОМ ЧИСЛЕ, НО НЕ ОГРАНИЧИВАЯСЬ ПЕРЕЧИСЛЕННЫМ, УБЫТКИ ОТ УПУШЕННОЙ ВЫГОДЫ, ПРЕРЫВАНИЯ ДЕЯТЕЛЬНОСТИ, УТРАТУДЕЛОВОЙ ИНФОРМАЦИИ, АТАКЖЕ ИНОЙ МАТЕРИАЛЬНЫЙ УЩЕРБ), ВОЗНИКШИЕ В СВЯЗИ С ИСПОЛЬЗОВАНИЕМ ИЛИ НЕВОЗМОЖНОСТЬЮ ИСПОЛЬЗОВАНИЯ ПО, АТАКЖЕ В СВЯЗИ С ПРЕДОСТАВЛЕНИЕМ ИЛИ НЕПРЕДОСТАВЛЕНИЕМ УСЛУГ ПОДДЕРЖКИ,ДАЖЕ ЕСЛИ КОМПАНИЯ TRIMBLE БЫЛА ПОСТАВЛЕНАВ ИЗВЕСТНОСТЬО ВОЗМОЖНОСТИ ВОЗНИКНОВЕНИЯ ТАКИХ УБЫТКОВ, И НЕСМОТРЯ НА НЕВОЗМОЖНОСТЬДОСТИЖЕНИЯ ОСНОВНОЙ ЦЕЛИ ИСКЛЮЧИТЕЛЬНЫХ СРЕДСТВ ЗАЩИТЫ ПРАВ, ПРЕДУСМОТРЕННЫХ НАСТОЯЩИМ СОГЛАШЕНИЕМ. НИ ПРИ КАКИХ ОБСТОЯТЕЛЬСТВАХ СОВОКУПНАЯ ОТВЕТСТВЕННОСТЬ КОМПАНИИ TRIMBLE И ЕЕ ПОСТАВЩИКОВ В ОТНОШЕНИИ НАСТОЯЩЕГО СОГЛАШЕНИЯ ИЛИ ПО В СВЯЗИ С ИСКАМИ ПО ДОГОВОРАМ, ГАРАНТИЯМ, ГРАЖДАНСКИМ ПРАВОНАРУШЕНИЯМ (ВКЛЮЧАЯ ХАЛАТНОСТЬ), СТРОГОЙ ОТВЕТСТВЕННОСТИ ИЛИ ИНЫМИ ИСКАМИ, НЕ БУДЕТ ПРЕВЫШАТЬ УПЛАЧЕННОЙ КОМПАНИИ TRIMBLE СТОИМОСТИ ЛИЦЕНЗИИ НА ПО, В ОТНОШЕНИИ КОТОРОЙ ПОДАН ИСК. В НЕКОТОРЫХ ШТАТАХ И ЮРИСДИКЦИЯХ ЗАПРЕЩЕНЫ ИСКЛЮЧЕНИЕ И ОГРАНИЧЕНИЕ ОТВЕТСТВЕННОСТИ ПО КОСВЕННЫМ И ПОБОЧНЫМ УБЫТКАМ, ПОЭТОМУ ВЫШЕУКАЗАННОЕ ОГРАНИЧЕНИЕ МОЖЕТ НЕ ОТНОСИТЬСЯ К ЛИЦЕНЗИАТУ.

### 3. ОБЩИЕ СВЕДЕНИЯ.

3.1. Настоящее Лицензионное соглашение попадает под действие законов штата Калифорния иприменимого федерального законодательства СШАнезависимо от принципов и положений коллизионного права. Действие Конвенции ООН о договорах международной куплипродажитоваров не распространяется на настоящее Лицензионное соглашение. Юрисдикцией и местом рассмотрения любых споров исудебных исков, возникших в связи с настоящим Лицензионным соглашениемилиотносящихся к нему, являются исключительно суды округа Санта-Клара, штат Калифорния, и(или) окружнойсуд северного федерального судебного округа штата Калифорния, США (либо иски и споры должны быть переданы в данную юрисдикцию). НастоящимЛицензиат соглашается не оспаривать вышеуказанные юрисдикцию,место рассмотрения споров иприменимое законодательство. 3.2. Не смотря на параграф 3.1, еслиЛицензиат приобрел ПО в Канаде, настоящее Лицензионное соглашение попадает под действие законодательства провинции Онтарио, Канада. В таком случае каждая из сторон

настоящегоЛицензионного соглашения безусловно признает юрисдикцию судов провинции Онтарио и обязуется подавать любые возможные искипо настоящему Лицензионному соглашению в суды судебного округа Йорк провинцииОнтарио. Если Лицензиат приобрел ПО в Европейскомсоюзе, настоящее Лицензионное соглашение попадает под действие законодательства Королевства Нидерландов, за исключениемдействующих в Королевстве Нидерландов правовых норм относительно коллизионного права, а также за исключением Конвенции ООН о договорах международной куплипродажитоваров. В таком случае каждая из сторон настоящегоЛицензионного соглашения безусловно признает юрисдикцию судов Королевства Нидерландов иобязуется подавать любые возможные искипо настоящему Лицензионному соглашению в суды Гааги, Королевство Нидерландов.

3.3. Компания Trimble оставляет за собойвсе права, прямо не передаваемые по настоящему Лицензионному соглашению.

3.4. Официальныйязык. Официальнымязыком настоящегоЛицензионного соглашения илюбых относящихся к нему документов является английский. В целях толкования ив случаях противоречия между версияминастоящегоЛицензионного соглашения и относящихся к нему документов на английскомидругих языках, английская версия настоящегоЛицензионного соглашения считается превалирующей.

# Оглавление

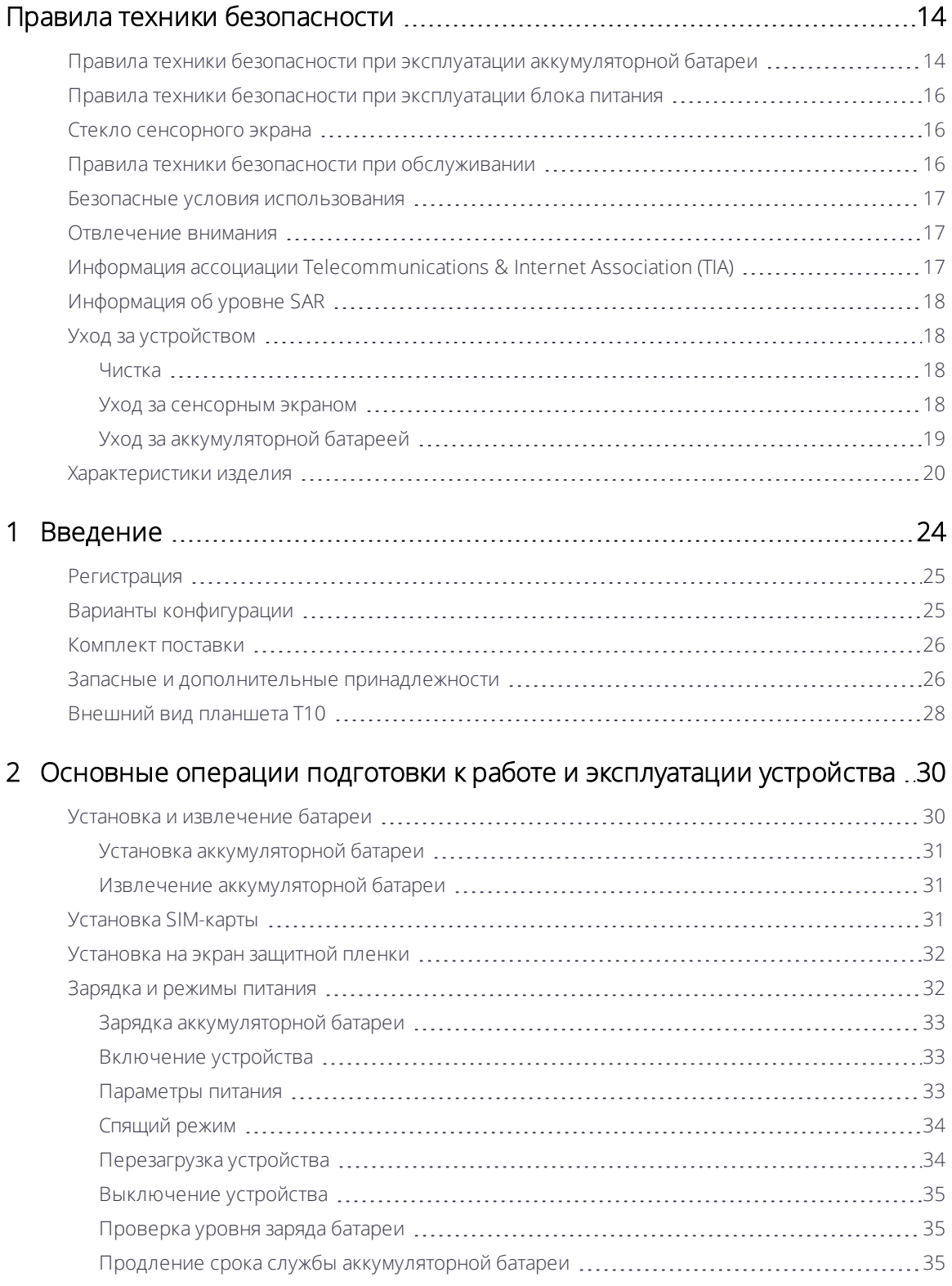

Планшет Trimble T10. Руководство пользователя | 11

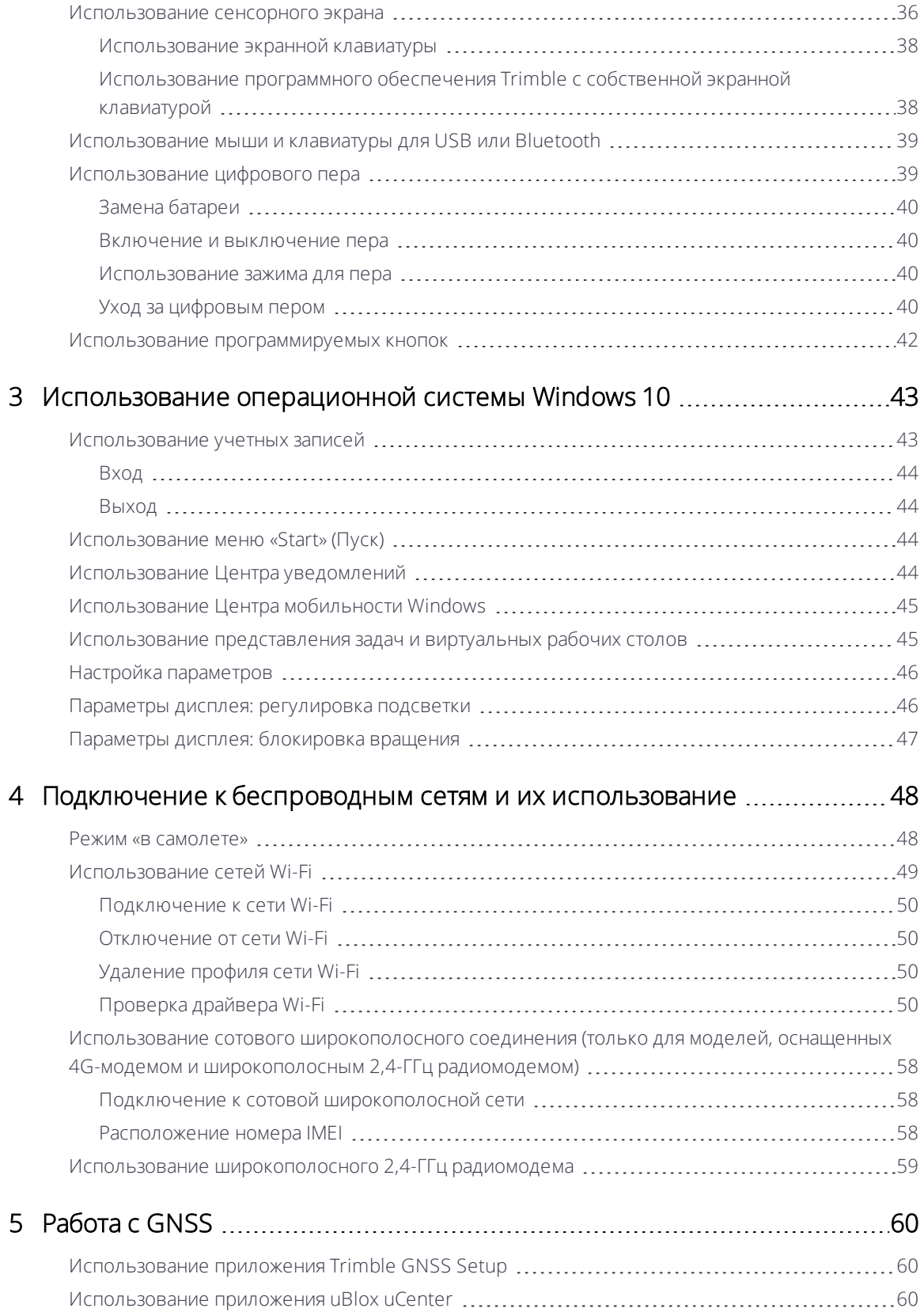

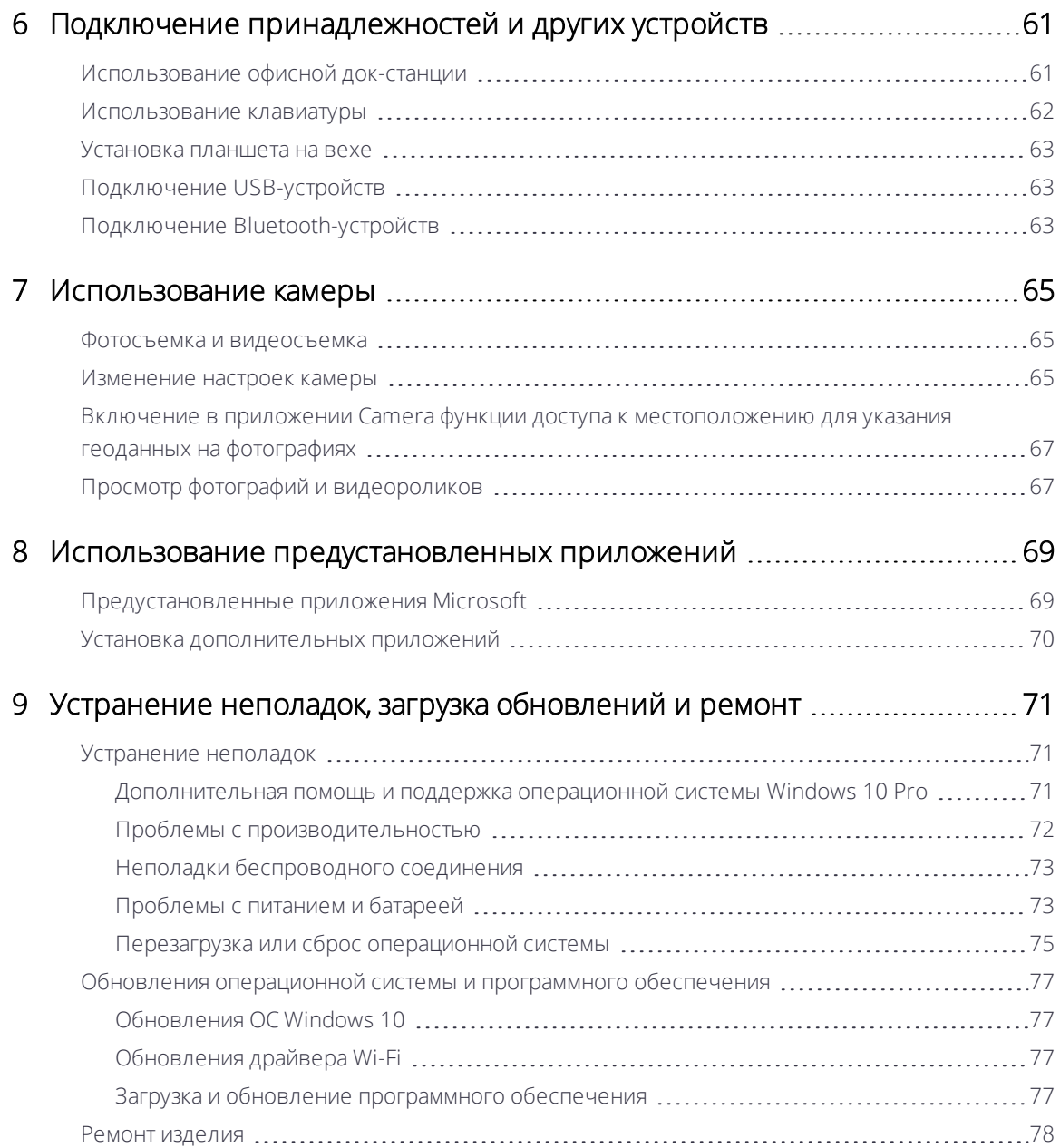

# <span id="page-13-0"></span>Правила техники безопасности

- Правила техники безопасности при эксплуатации [аккумуляторной](#page-13-1) батареи
- Правила техники [безопасности](#page-15-0) при эксплуатации блока питания
- Стекло [сенсорного](#page-15-1) экрана
- Правила техники безопасности при [обслуживании](#page-15-2)
- Безопасные условия [использования](#page-16-0)
- [Отвлечение](#page-16-1) внимания
- Информация ассоциации [Telecommunications](#page-16-2) & Internet Association (TIA)
- **[Информация](#page-17-0) об уровне SAR**
- Уход за [устройством](#page-17-1)
- [Характеристики](#page-19-0) изделия

Прочтите настоящее руководство, чтобы ознакомится с важной информацией о правилах техники безопасности, охраны здоровья и ограниченной гарантии, относящейся к планшету Trimble® T10, приобретенному вами. Сохраните все печатные руководства для использования в будущем. Несоблюдение инструкций и нарушение правил настройки, эксплуатации и ухода создают риск причинения тяжелого вреда здоровью или смерти, а также повреждения данного устройства и других устройств.

# <span id="page-13-1"></span>Правила техники безопасности при эксплуатации аккумуляторной батареи

Литий-ионные аккумуляторные батареи классифицируются федеральным правительством США как неопасные отходы, безопасные для утилизации с бытовыми отходами. Эти батареи содержат перерабатываемые материалы и принимаются на переработку. Отработавшие батареи необходимо утилизировать в соответствии с местными правилами.

ПРЕДУПРЕЖДЕНИЕ – Не одобренные батареи не будут работать с данным изделием. Допускается использование только батарей, предназначенных для данного изделия. Допускается использование батарей только с зарядной системой, пригодной для данного изделия в соответствии с применимыми стандартами. Использование непригодной батареи или непригодного зарядного устройства может создать риск возгорания, взрыва, протечки и возникновения других опасных ситуаций.

ПРЕДУПРЕЖДЕНИЕ – Батарея не содержит деталей, предназначенных для обслуживания пользователем. Запрещается разбирать, вскрывать, ломать, сгибать, а также деформировать, прокалывать и разрезать батарею. Запрещается модифицировать и восстанавливать, помещать посторонние предметы в батарею, погружать ее в воду и другие жидкости, а также подвергать воздействию пламени, взрывов и других источников опасности. Запрещается подвергать данное изделие воздействию температуры выше +70°C (+158°F).

ПРЕДУПРЕЖДЕНИЕ – Несоблюдение правил эксплуатации батареи может стать причиной возгорания, взрыва и возникновения других опасных ситуаций.

- Запрещается накоротко замыкать батарею, а также допускать контакт металлических или проводящих ток предметов с контактами батареи.
- Не допускайте падения изделия и батареи. В случае падения, особенно на твердые поверхности, а также при подозрении на повреждение батареи, необходимо доставить ее в сервисный центр для проверки.
- В случае протечки батареи не допускайте попадания протекшего электролита на кожу и в глаза. В случае попадания электролита на кожу или в глаза промойте пораженный участок большим количеством воды и обратитесь за медицинской помощью.
- Необходимо следить за детьми, когда они используют батареи.

# <span id="page-15-0"></span>Правила техники безопасности при эксплуатации блока питания

ПРЕДУПРЕЖДЕНИЕ – Допускается использовать только сетевые блоки питания и автомобильные адаптеры, предназначенные для данного изделия. Использование других внешних источников питания может повлечь повреждение изделия и аннулирование гарантии.

- Входное напряжение блока питания должно соответствовать напряжению электросети в регионе пребывания. Штепсельная вилка блока питания должна соответствовать электрической розетке.
- Сетевой блок питания предназначен только для использования в помещениях. Запрещается использовать сетевой блок питания в условиях повышенной влажности.
- Сетевой блок питания необходимо отсоединять от электрической сети, если он не используется.
- <span id="page-15-1"></span>• Не допускайте короткого замыкания выходного разъема.

## Стекло сенсорного экрана

ВНИМАНИЕ! Сенсорный экран данного устройства изготовлен из стекла. При падении на твердую поверхность или сильном ударе это стекло может разбиться. Если стекло треснуло или разбилось, не пытайтесь удалить поврежденное стекло. Ограниченная гарантия не распространяется на стекло, разбитое или треснувшее в результате несоблюдения правил эксплуатации или небрежного обращения.

## <span id="page-15-2"></span>Правила техники безопасности при обслуживании

ПРЕДУПРЕЖДЕНИЕ – Не пытайтесь разбирать, открывать, обслуживать или изменять данное изделие, его принадлежности и блок питания. Это может привести к поражению электрическим током и возникновению других опасных ситуаций. Выявление любых признаков вскрытия и (или) модификации данного изделия, включая любые дефекты поверхности, отверстия или отсутствие какихлибо наклеек приведет, к аннулированию ограниченной гарантии.

## <span id="page-16-0"></span>Безопасные условия использования

ПРЕДУПРЕЖДЕНИЕ – Взрывоопасные области часто, но не всегда, отмечены предупредительными знаками, например трюмы кораблей, места транспортировки и хранения топлива и химических веществ, места скопления химических и других частиц, таких как зерновая пыль или металлические порошки. При нахождении в таких местах выключайте данное устройство, не извлекайте и не устанавливайте зарядные устройства, сетевые блоки питания и какие-либо другие принадлежности. В таких местах могут возникать искры, что создает риск взрыва или возгорания.

## <span id="page-16-1"></span>Отвлечение внимания

<span id="page-16-2"></span>ПРЕДУПРЕЖДЕНИЕ – Использование данного устройства в некоторых обстоятельствах может отвлекать оператора и создать опасные ситуации. Необходимо соблюдать запреты и ограничения на использование приборов (например, не следует эксплуатировать данное устройство во время управления транспортным средством).

# Информация ассоциации Telecommunications & Internet Association (TIA)

Слуховые аппараты. Некоторые цифровые сотовые телефоны могут создавать помехи для слуховых аппаратов. В случае возникновения таких помех по вопросам альтернативных решений проконсультируйтесь с поставщиком услуг или по телефону службы поддержки клиентов.

Водители ритма и другие медицинские устройства. Ассоциация производителей медицинских изделий рекомендует соблюдать между встроенным в контроллер модулем сотового телефона и водителем ритма расстояние не менее 6 дюймов во избежание риска создания помех для водителя ритма. Эти рекомендации соответствуют результатам независимых исследований и рекомендациям организации Wireless Technology Research. Лицам, использующим водители ритма, следует прикладывать сотовый телефон к уху, противоположному месторасположению водителя ритма с целью сокращения риска возникновения помех. При наличии подозрений на возникновение таких помех необходимо незамедлительно ВЫКЛЮЧИТЬ модуль телефона.

В случае использования других медицинских устройств обратитесь к производителю каждого устройства, чтобы выяснить, достаточно ли оно экранировано от

воздействия внешнего РЧ-излучения. Оказать помощь в поиске этой информации может лечащий врач.

ВЫКЛЮЧАЙТЕ телефон в медицинских учреждениях при наличии в них соответствующих объявлений. В больницах и медицинских учреждениях может использоваться оборудование, чувствительное к воздействию внешнего РЧизлучения.

# <span id="page-17-0"></span>Информация об уровне SAR

<span id="page-17-1"></span>Данный прибор соответствует требованиям стандартов Федеральной комиссии по связи США (FCC) и CE.

# <span id="page-17-2"></span>Уход за устройством

### Чистка

Выключите устройство и отсоедините его от внешнего источника питания. Используйте мягкую ткань, смоченную в воде или растворе мягкого моющего средства. При использовании мягкого моющего средства обязательно удалите его остатки. Запрещается использовать химические чистящие средства.

### <span id="page-17-3"></span>Уход за сенсорным экраном

Защищенный планшет T10 имеет класс защиты IP65 и предназначен для работы в экстремальных условиях при грубом воздействии, однако надлежащий уход за сенсорным экраном продлит срок его службы и обеспечит его оптимальную работу. Чрезмерное или длительное воздействие абразивных предметов, масла, пыли, химических веществ и ультрафиолетового света со временем может негативно повлиять на работу сенсорного экрана устройства.

Ниже приведены процедуры, которые помогут защитить экран.

• Регулярно чистите экран. Для чистки экрана используйте мягкую безворсовую ткань. Можно смочить ткань водой или средством для чистки очков.

ПРЕДУПРЕЖДЕНИЕ – Удостоверьтесь, что все порты и крышки надежно закрыты и устройство не подключено к внешнему источнику питания. Запрещается использовать химические и абразивные чистящие средства.

- Закрывайте экран, когда устройство не используется. Храните планшет Т10 в футляре для переноски при транспортировке, и когда он не используется.
- Предохраняйте экран от попадания солнечных лучей, когда устройство не используется. Не храните планшет T10 под прямыми лучами солнечного света

длительное время, если в этом нет необходимости. Воздействие ультрафиолетового света и чрезмерного тепла, выделяемого солнечными лучами, может привести к повреждению дисплея.

- Используйте соответствующие инструменты для сенсорного экрана. При работе с сенсорным экраном данного устройства используйте пальцы или цифровое перо, входящее в комплект поставки планшета T10, либо другие приспособления, предназначенные для использования с емкостными сенсорными экранами. Использование шариковых ручек, металлических инструментов и других острых предметов для работы с сенсорным экраном может привести к образованию царапин и (или) повреждению поверхности сенсорного экрана.
- Не допускайте падения, опрокидывания и соприкосновения устройства с абразивными предметами. Планшет T10 выдерживает падение с высоты 1,22 метра (4 фута) на твердую поверхность, например дерево или бетон. Тем не менее, необходимо предпринимать меры по защите сенсорного экрана от ударов, давления, воздействия абразивных веществ, которые могут привести к образованию царапин и трещин. Предохраняйте устройство от падений. Для поддержания чистоты и защиты сенсорного экрана используйте защитную пленку для экрана (в соответствии с инструкциями на упаковке защитной пленки).

## <span id="page-18-0"></span>Уход за аккумуляторной батареей

Температура эксплуатации и хранения. Литий-ионные батареи чувствительны к высоким температурам, поэтому их следует хранить в местах, не подверженных попаданию прямых солнечных лучей, и не следует оставляйте в нагретой машине, особенно на приборной панели на ярком солнце или в других местах, где температура может превышать +70°C (+158°F). Эксплуатация и хранение при температуре за пределами указанных диапазонов может повлечь сокращение срока службы аккумуляторной батареи. Рекомендуемая температура хранения составляет приблизительно +20 °C (+68 °F). В процессе эксплуатации и зарядки аккумуляторной батареи устройство может нагреваться — это нормальное явление.

Если внешняя температура устройства превышает обычную температуру эксплуатации (например, при длительном нахождении в автомобиле на жаре или под прямыми солнечным светом), устройство может автоматически регулировать температуру. При этом могут наблюдаться следующие признаки:

- прекратится зарядка устройства;
- если устройство не в состоянии отрегулировать внутреннюю температуру, оно может перейти в режим ожидания для охлаждения (см. раздел [«Спящий](#page-33-0) режим», [стр.](#page-33-0) 34).

В этом случае следует переместить устройство в прохладное место вне воздействия прямого солнечного света и выждать несколько минут перед продолжением его эксплуатации.

Зарядка. Заряжать батарею можно в любое время — для зарядки не требуется, чтобы батарея была разряжена или имела низкий заряд. Однако рекомендуется раз в месяц разрядить батарею до 10 процентов перед зарядкой. Для зарядки батарей используйте только рекомендованное производителем зарядное устройство. Заряжайте батарею только при температуре 0…+45 °C (32…113 °F) для увеличения ее срока службы и работоспособности.

Другие условия окружающей среды Батареи имеют класс защиты IP65, герметично защищены от проникновения воды и пыли и прошли испытания на защиту от падений внутри планшета с высоты до 1,22 м. Однако, чтобы продлить срок службы батареи, следует просушить батарею тканью в случае попадания на нее воды, не допускать увлажнения и короткого замыкания контактов, не погружать батарею в жидкости и предохранять ее от падений, ударов и вибрации.

Планшет T10 предназначен для работы при температуре окружающей среды от –20 до 60 °C

(-4…140 °F) и хранения (без батареи) при температуре от –55 до 70 °C (–67…158 °F). Предохраняйте устройство от воздействия резких перепадов температуры и влажности.

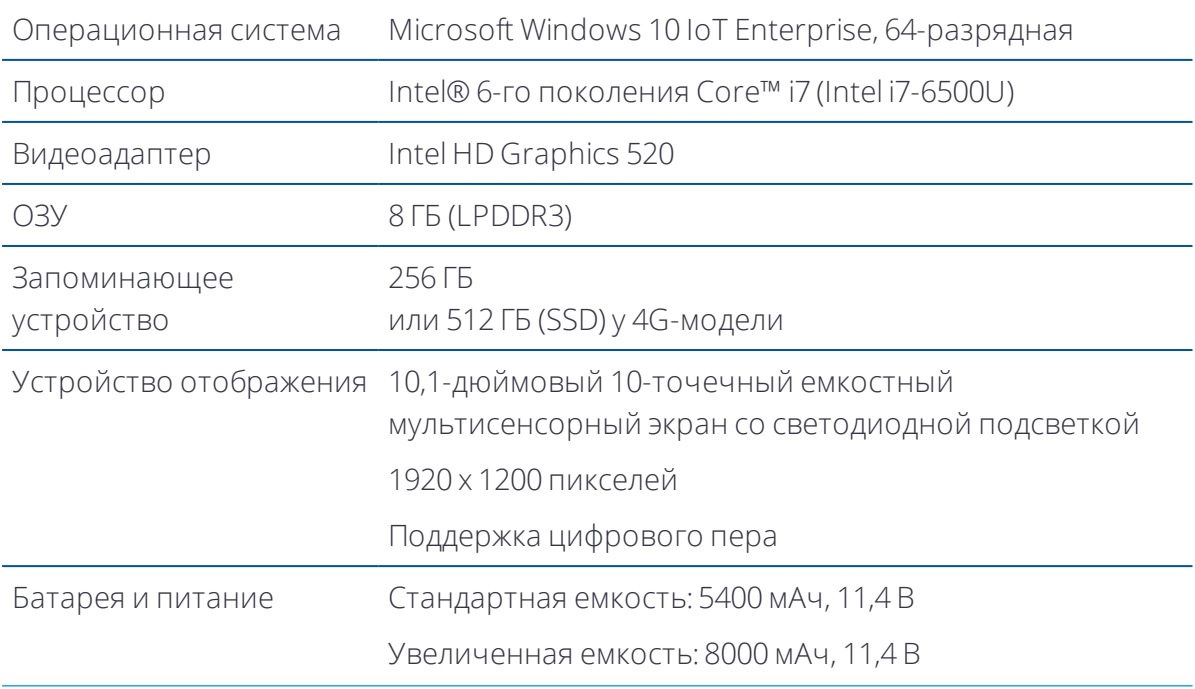

## <span id="page-19-0"></span>Характеристики изделия

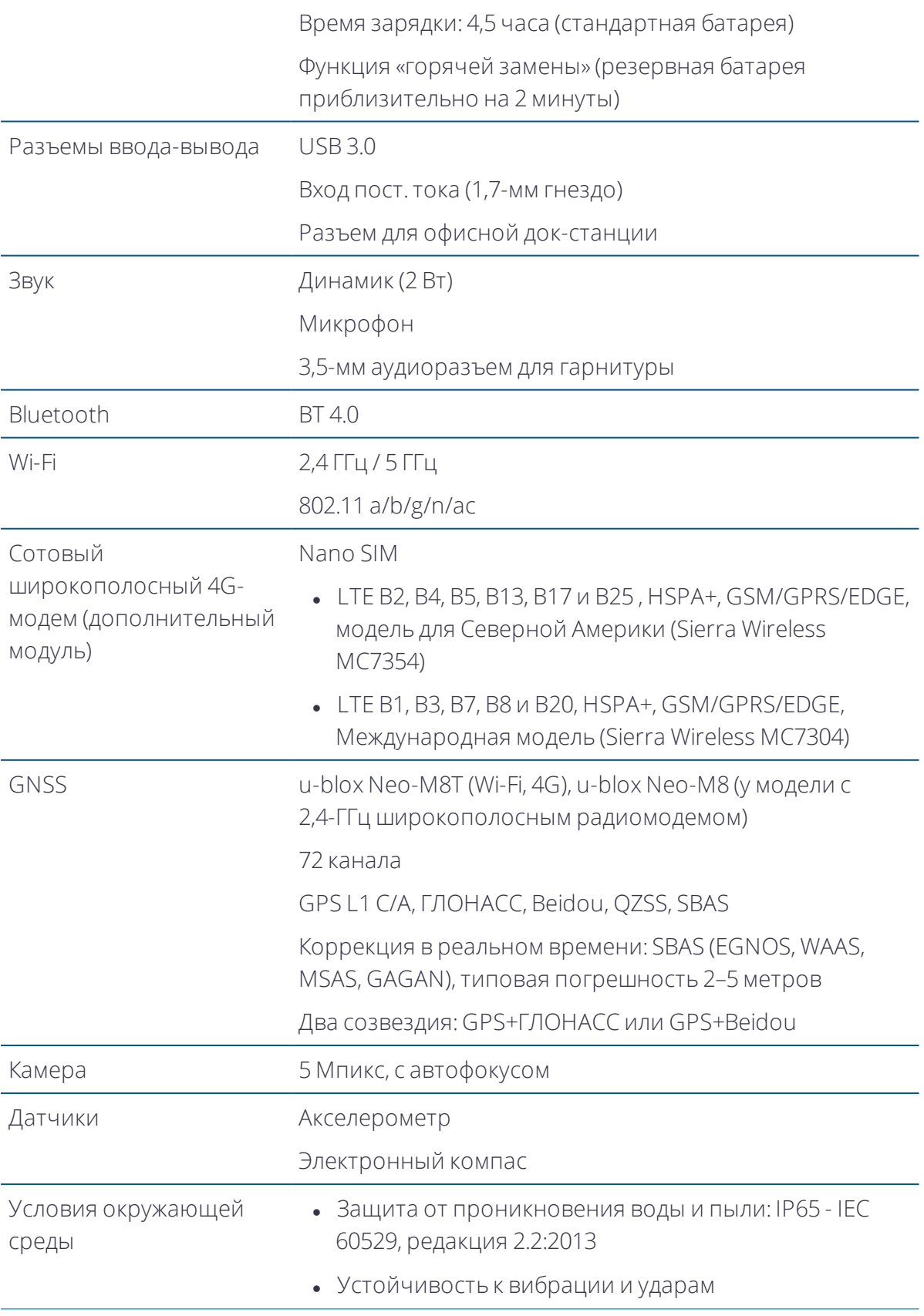

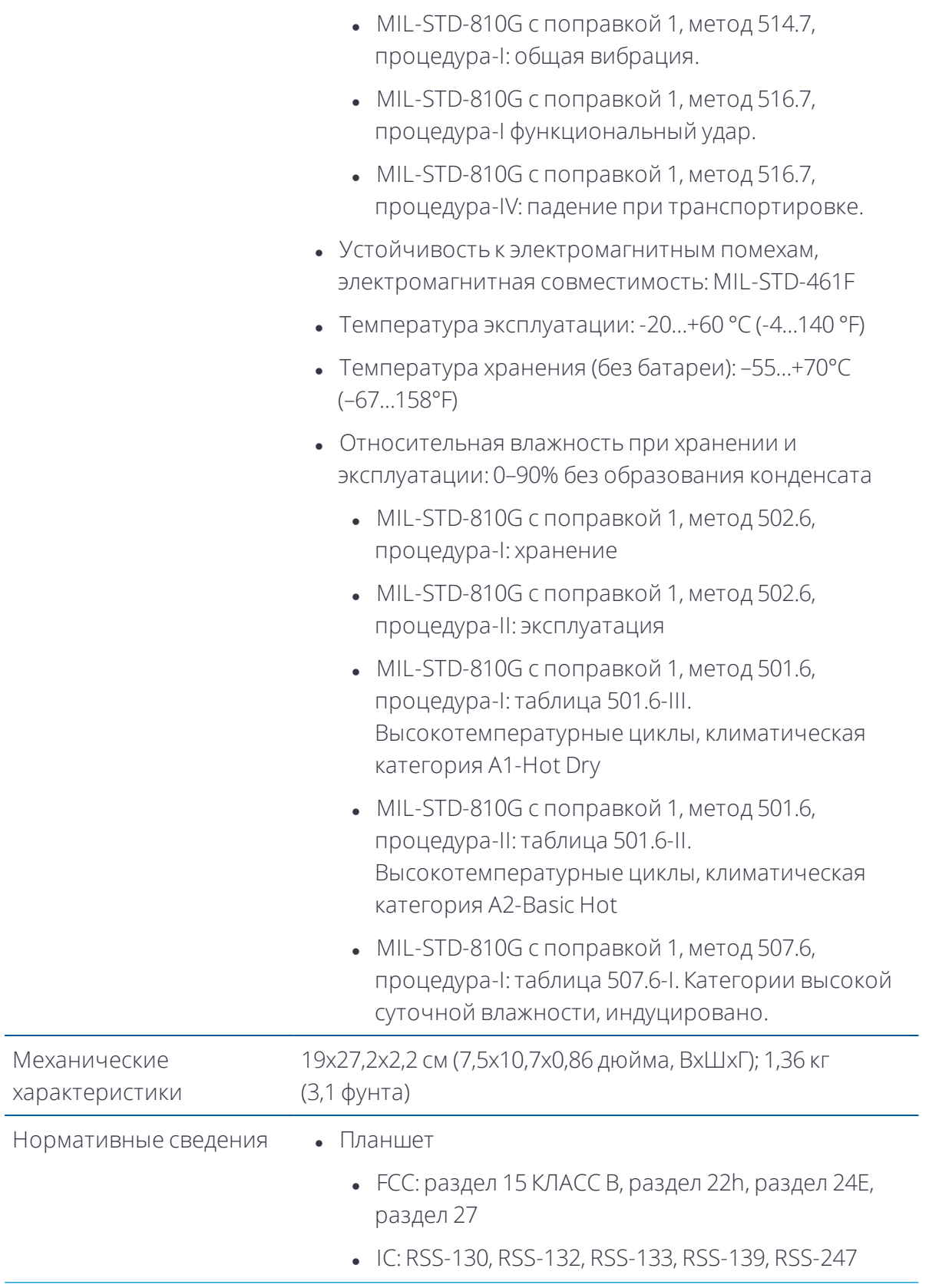

- <sup>l</sup> CE: EMC RED статья 3.1(b), Radio RED статья 3.2, Health RED статья 3.1(a)
- <sup>l</sup> MIL-STD-461: RE101, RE102, RS101, RS103 IEC 60950- 1 CB
- Аккумуляторная батарея
	- $\bullet$  UN38.3, UL2054+UN60950-1, UL1642, IEC 621113 + IEC60950-1, CE EMC, CQC

# <span id="page-23-0"></span>Введение

- [Регистрация](#page-24-0)
- Варианты [конфигурации](#page-24-1)
- [Комплект](#page-25-0) поставки
- Запасные и [дополнительные](#page-25-1) принадлежности
- **Внешний вид [планшета](#page-27-0) T10**

В настоящем руководстве по эксплуатации представлены процедуры настройки и использованию планшета Trimble T10 под управлением операционной системы Microsoft® Windows® 10 IoT Enterprise. Информация в настоящем руководстве дополняет информацию в Кратком руководстве пользователя, входящем в комплект его поставки устройства.

Даже если вы ранее использовали другие портативные или переносные планшетные компьютеры Trimble® рекомендуется уделить некоторое время чтению настоящего руководства с целью ознакомления с особыми функциями данного изделия.

ПРЕДУПРЕЖДЕНИЕ – Перед использованием данного изделия необходимо прочитать и понять все требования по технике безопасности. Несоблюдение правил техники безопасности может привести к возгоранию, поражению электрическим током, а также повреждению планшетного компьютера и (или) другого имущества. Дополнительные сведения см. в разделе [«Правила](#page-13-0) техники [безопасности»,](#page-13-0) стр. 14 настоящего руководства.

1

# <span id="page-24-0"></span>Регистрация

Для получения информации об обновлениях и новой продукции обратитесь к местному поставщику продукции или посетите веб-сайт регистрации клиентов Trimble [www.trimble.com/register](http://www.trimble.com/register). После регистрации вы сможете подписаться на новостной бюллетень, сведения об обновлениях и новой продукции.

Для регистрации данного изделия требуется указать его серийный номер.

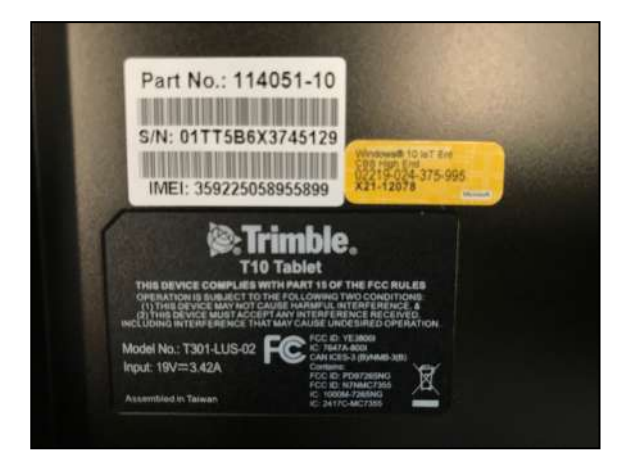

<span id="page-24-1"></span>Серийный номер — это уникальный номер планшета T10, который указан на этикетке внутри батарейного отсека.

# Варианты конфигурации

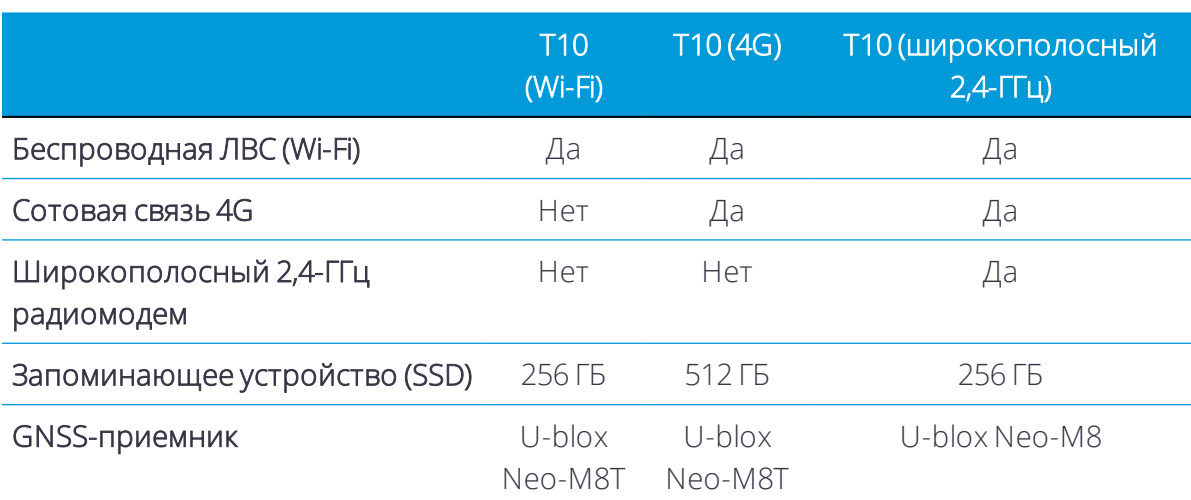

Планшет T10 работает под управлением операционной системы Windows 10 IoT Enterprise и поставляется в трех основных конфигурациях:

## <span id="page-25-0"></span>Комплект поставки

В стандартный комплект поставки должны входить перечисленные ниже предметы.

- Планшет Trimble T10 с аккумуляторной батареей (стандартной) и наручным ремешком
- Сетевой блок питания с кабелем питания (международная версия с переходниками)
- Цифровое перо со шнурком и крепежным зажимом
- Краткое руководство пользователя
- Защитная пленка для экрана
- <span id="page-25-1"></span>• Внешняя антенна (только для моделей, оснащенных широкополосным 2,4-ГГц радиомодемом)

## Запасные и дополнительные принадлежности

В продаже имеется широкий ассортимент запасных и дополнительных принадлежностей для планшета T10, включая перечисленные ниже.

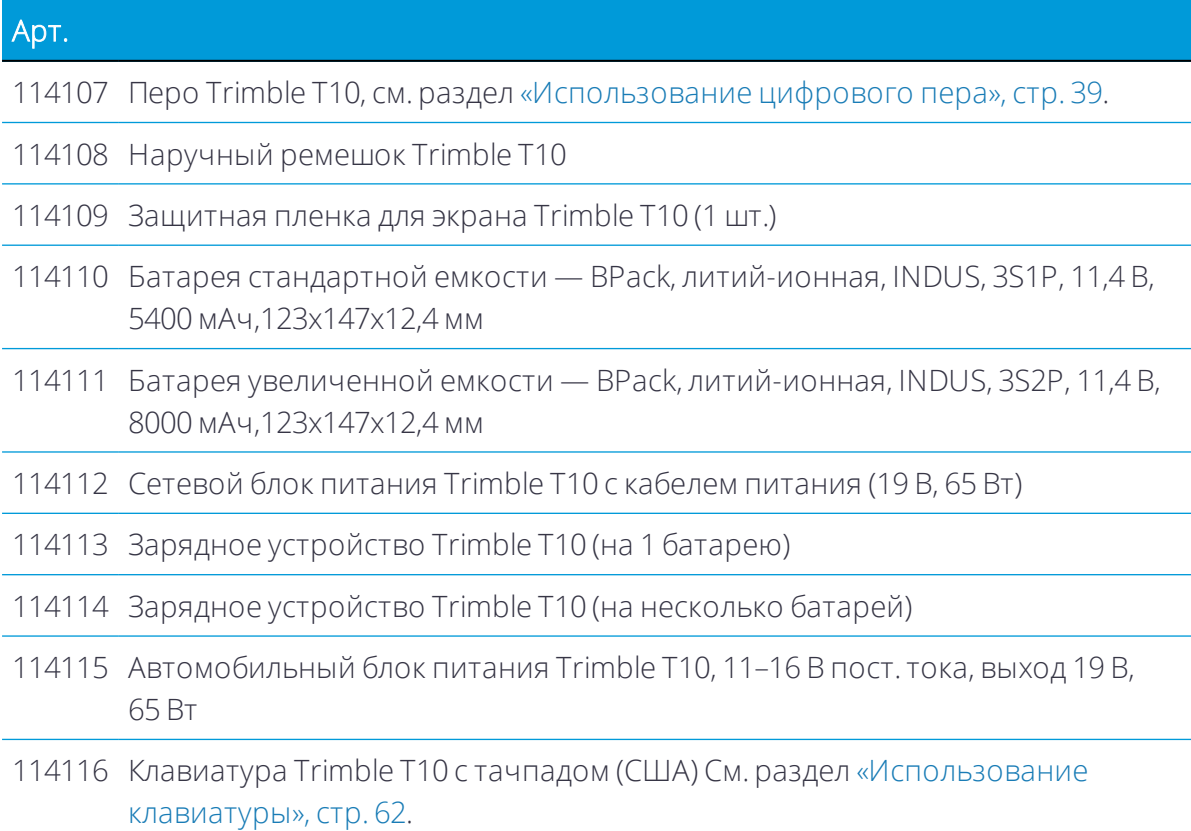

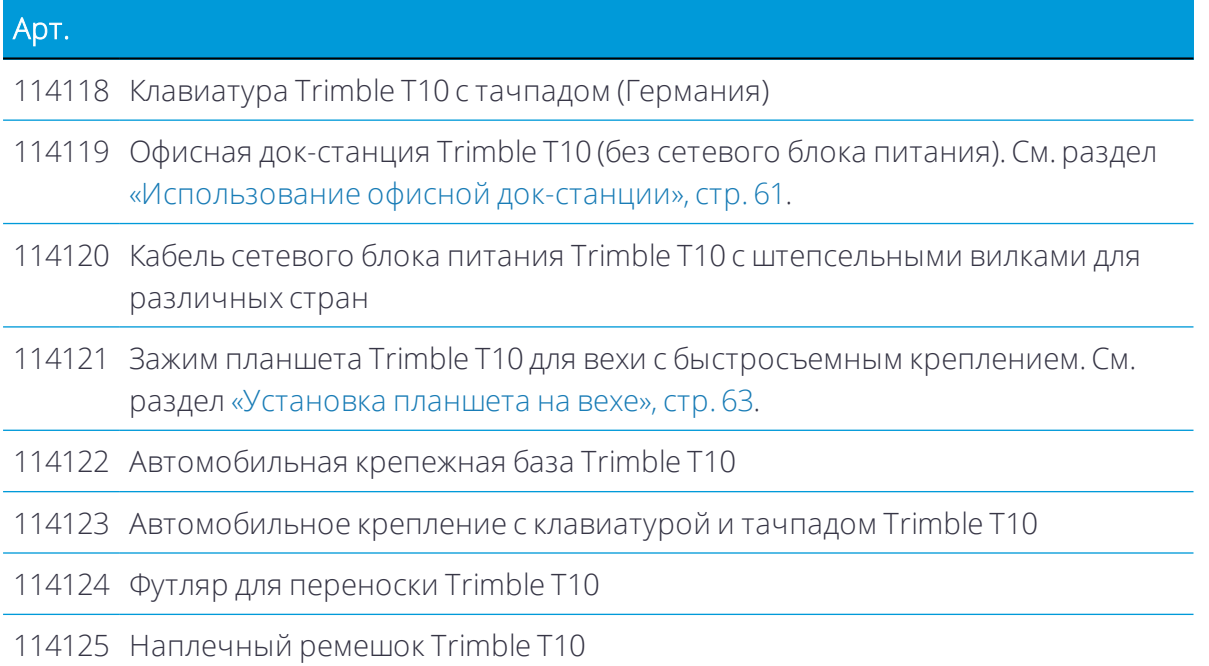

# <span id="page-27-0"></span>Внешний вид планшета T10

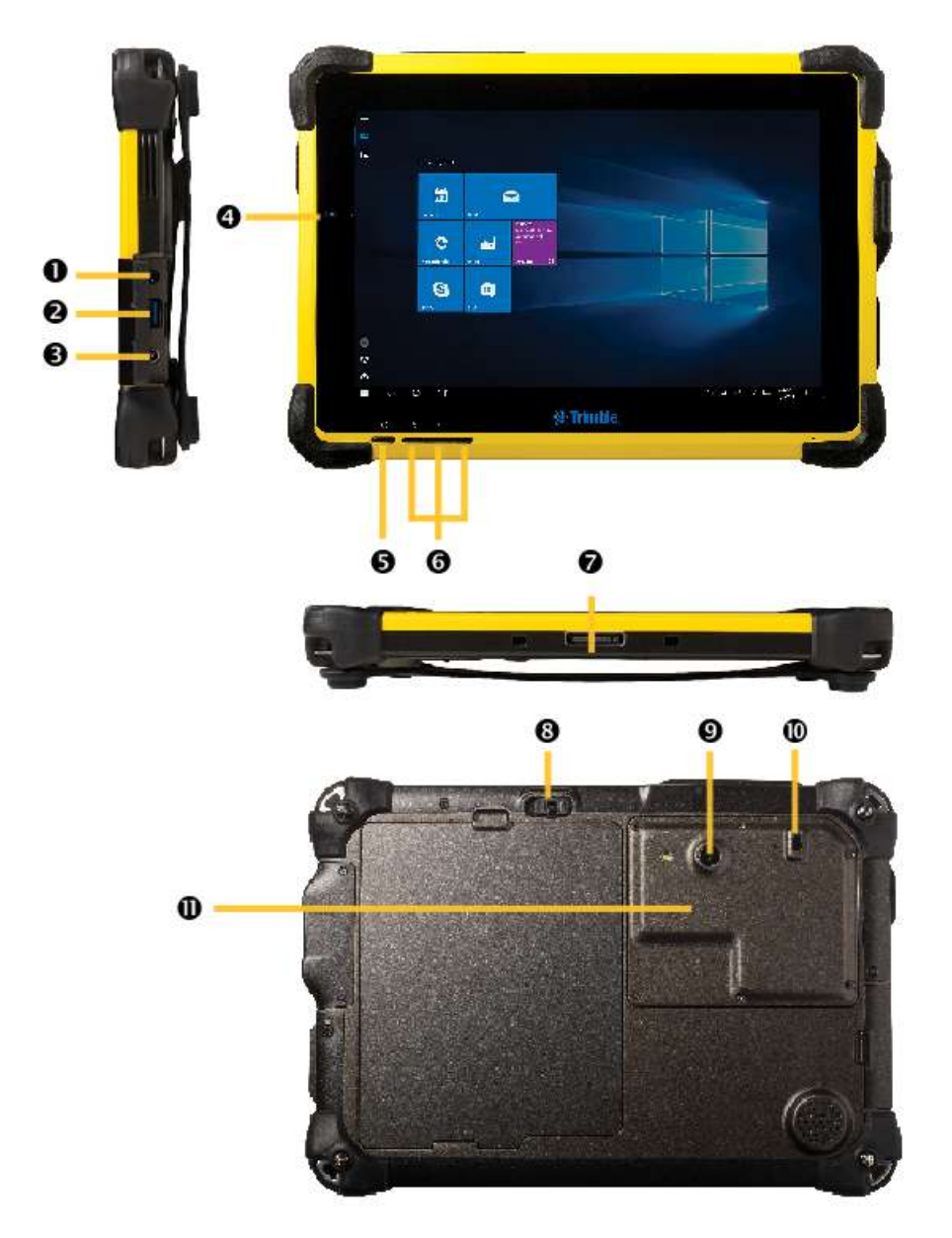

- 1 3,5-мм разъем для гарнитуры 7 Стыковочный разъем
- 
- 3 Вход питания пост. тока Римания 9 Камера
- 4 Индикатор заряда батареи и питания 10 Выключатель радиомодулей
- 
- 6 Программируемые кнопки
- 
- 2 Порт USB 3.0 **8** Фиксатор батареи с пылезащитной крышкой
	-
	-
- 5 Кнопка питания 11 Доступ к гнезду для SIM-карты

ПРЕДУПРЕЖДЕНИЕ – ЗАПРЕЩАЕТСЯ открывать крышку на правой панели планшета.

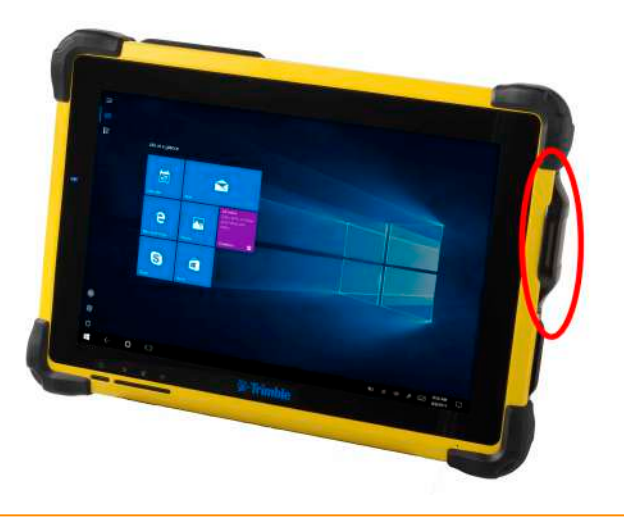

# <span id="page-29-0"></span>Основные операции подготовки к работе и эксплуатации устройства

- Установка и [извлечение](#page-29-1) батареи
- Установка [SIM-карты](#page-30-2)
- [Установка](#page-31-0) на экран защитной пленки
- Зарядка и режимы [питания](#page-31-1)
- [Использование](#page-35-0) сенсорного экрана
- **[Использование](#page-38-0) мыши и клавиатуры для USB или Bluetooth**
- [Использование](#page-38-1) цифрового пера
- Использование [программируемых](#page-41-0) кнопок

В данном разделе представлены сведения о том, как начать использовать планшет T10.

При первом запуске планшета T10 операционная система Microsoft Windows предложит выполнить ряд первоначальных операций. Следуйте инструкциям, отображающимся на экране.

Дополнительные сведения о настройке и использовании операционной системы Windows 10 см. в разделе [«Использование](#page-42-0) операционной системы Windows 10» и на странице «Начало работы с [Windows](http://windows.microsoft.com/en-us/windows-10/getstarted-get-to-know-windows-10) 10» веб-сайта поддержки Microsoft Windows.

## <span id="page-29-1"></span>Установка и извлечение батареи

Аккумуляторную батарею планшета T10 можно заряжать внутри устройства или в зарядном устройстве (комплект для зарядки Trimble T10 на одну батарею, артикул 114113 или зарядное устройство Trimble T10 на несколько батарей, артикул 114114). Кроме того, аккумуляторная батарея планшета T10 допускает «горячую замену» можно извлечь батарею из работающего планшета T10 и заменить ее полностью заряженной батареей без выключения или перезагрузки устройства.

### <span id="page-30-0"></span>Установка аккумуляторной батареи

- 1. Для установки аккумуляторной батареи поднимите вверх фиксатор батареи (8 см. раздел [«Внешний](#page-27-0) вид планшета T10», стр. 28), чтобы разблокировать батарею.
- 2. Установите батарею на место, надавив на нее до щелчка (фиксатор батареи сместится влево, а затем вправо). Затем опустите фиксатор батареи (8), чтобы зафиксировать батарею на месте.

### <span id="page-30-1"></span>Извлечение аккумуляторной батареи

- 1. Для извлечения аккумуляторной батареи поднимите фиксатор батареи (8), чтобы разблокировать фиксатор, а затем сместите его влево и удерживайте в этом положении.
- 2. Поднимите батарею и извлеките ее.

<span id="page-30-2"></span>*Примечание – Устройство потребляет питание даже в выключенном состоянии.*

# Установка SIM-карты

Если устройство оснащено сотовым 4G-модемом, для его использования потребуется SIM-карта форм-фактора nano и тарифный план местного оператора сотовой связи. В случае сомнений уточните данные у своего оператора сотовой связи.

**ВНИМАНИЕ!** Крышку гнезда для SIM-карты можно повредить при небрежном обращении — открывая и закрывая ее, не допускайте ее искривления и деформации.

- 1. Если устройство включено, выключите его удерживайте нажатым значок  $\blacksquare$ , а затем выберите пункты «Shut down or sign out» (Завершение работы или выход из системы) / «Shut down» (Завершение работы).
- 2. Отвинтите шесть крепежных винтов крышки гнезда для SIM-карты (11 см. раздел [«Внешний](#page-27-0) вид планшета T10», стр. 28) на задней панели планшета.
- 3. Сдвиньте крышку гнезда для SIM-карты в открытое положение.
- 4. Поместите SIM-карту в держатель SIM-карты, удостоверившись, что ее ориентация соответствует указанной на устройстве. Не натягивайте кабели.
- 5. Задвиньте SIM-карту в держатель SIM-карты, чтобы она зафиксировалась на месте.
- <span id="page-31-0"></span>6. Установите крышку гнезда для SIM-карты на место и завинтите шесть винтов.

# Установка на экран защитной пленки

Планшет T10 оснащен сенсорным экраном из химически закаленного стекла с повышенной устойчивостью к износу и ударам. Однако для обеспечения максимальной защиты, рекомендуется использовать одобренную компанией Trimble защитную пленку для экрана планшета T10.

Процедура установки защитной пленки на экран

- 1. Поместите устройство на чистую, ровную поверхность.
- 2. Очистите экран влажной тканью, спиртовой салфеткой или подобным средством.
- 3. Протрите и просушите экран при помощи безворсовой ткани, чтобы удалить все следы пыли.
- 4. Отделите защитную пленку от подложки.
- 5. Совместите защитную пленку со стеклянной частью экрана. Используйте край экрана в качестве направляющей. Защитная пленка должна располагаться вдоль края клавиатуры и краев устройства.
- 6. Аккуратно наложите защитную пленку на экран и прижмите ее. Если вы ошиблись и защитная пленка сместилась от центра, можно аккуратно поднять и выровнять ее. Затем, после наложения защитной пленки на экран, слегка надавите на нее в центре и позвольте клейкой поверхности сцепиться с экраном естественным образом.
- 7. Если остались пузырьки, с помощью входящей в комплект поставки тканевой салфетки осторожно сгоните их в сторону краев защитной пленки.

<span id="page-31-1"></span>За информацией о местах приобретения соответствующей защитной пленки обращайтесь к местному продавцу продукции Trimble.

## Зарядка и режимы питания

Зарядка полностью разряженной батареи планшета T10 может занять до 4,5 часов. Зарядка может занять больше времени при использовании устройства для стандартных энергоемких операций, например, при использовании GNSS или обработке большого количества данных в процессе зарядки.

## <span id="page-32-0"></span>Зарядка аккумуляторной батареи

- 1. Подсоедините к блоку питания подходящую для региона пребывания штепсельную вилку.
- 2. Подсоедините кабель питания к порту зарядки на устройстве.
- 3. Подключите блок питания к электрической розетке.

Синий светодиодный индикатор уровня заряда батареи слева на передней панели будет показывать состояние зарядки. Ниже приведены показания этого индикатора при подключении к электрической сети (батарея заряжена, батарея заряжается).

- Заряд батареи 100%: светится синим цветом
- Заряд батареи <100%: мигает синим цветом

Ниже приведены показания этого индикатора при отключении от электрической сети (батарея не заряжается).

- Заряд батареи 25-100%: светится синим цветом
- Заряд батареи 10–25%: светится оранжевым цветом
- <span id="page-32-1"></span>• Заряд батареи <10%: мигает оранжевым цветом

## Включение устройства

Для включения устройства кратковременно нажмите кнопку питания (5 — см. раздел [«Внешний](#page-27-0) вид планшета T10», стр. 28).

<span id="page-32-2"></span>*Примечание – Не нажимайте кнопку питания несколько раз и не удерживайте ее нажатой более 4-х секунд.*

### Параметры питания

Операционная система Windows 10 Pro поставляется с заданными схемами питания: «Balanced» (Сбалансированная), «Power Saver» (Энергосбережение) и «High Performance» (Высокая производительность). Процедура доступа к параметрам

- 1. На рабочем столе нажмите значок батареи в области уведомлений в правой нижней части экрана, а затем выберите пункт «Power & sleep settings» (Параметры аккумулятора).
- 2. Выберите в списке слева пункт «Power & sleep» (Питание и спящий режим), а затем в меню «Related settings» (Сопутствующие параметры) выберите пункт «Additional power settings» (Дополнительные параметры питания).

По умолчанию планшетный компьютер работает по сбалансированной схеме питания.

Также можно установить время отключения экрана, после которого устройство будет переходить в спящий режим.

## <span id="page-33-0"></span>Спящий режим

Если устройство не используется несколько минут в соответствии с заданным значением в меню «Power & sleep settings» (Параметры аккумулятора) / «Power & sleep» (Питание и спящий режим), экран выключается и устройство переходит в режим энергосбережения — спящий режим. Спящий режим позволяет быстро пробудить устройство, чтобы приступить к работе.

Также перевести устройство в спящий режим можно вручную — удерживайте нажатым значок  $\blacksquare$ , а затем выберите пункты «Shut down or sign out» (Завершение работы или выход из системы) / «Sleep» (Спящий режим).

Совет – Также можно выбрать параметр «Sleep» (Спящий режим), используя значок

быстрого доступа к функциям питания над значком  $\blacksquare$ , — нажмите значок  $\blacksquare$ , а затем нажмите значок быстрого доступа к функциям питания и выберите пункт «Sleep» (Спящий режим).

Для пробуждения устройства из спящего режима нажмите кнопку питания. Разблокирование устройства после пробуждения

- 1. Смахните от нижнего края экрана.
- 2. На странице входа нажмите кнопку «Sign in» (Вход), а затем при отображении запроса введите пароль или PIN-код.

*Примечание – Спящий режим отличается от выключения экрана в целях энергосбережения, когда можно пробудить устройство нажав на экран или смахнув по нему.*

## <span id="page-33-1"></span>Перезагрузка устройства

Для перезагрузки устройства удерживайте нажатым значок  $\blacksquare$ , а затем выберите пункты «Shut down or sign out» (Завершение работы или выход из системы) / «Restart» (Перезагрузка).

Совет – Также можно выбрать пункт «Restart» (Перезагрузка), используя значок

быстрого доступа к функциям питания над значком  $\blacksquare$ , — нажмите значок  $\blacksquare$ , а затем нажмите значок быстрого доступа к функциям питания и выберите пункт «Restart» (Перезагрузка).

## <span id="page-34-0"></span>Выключение устройства

Для выключения устройства удерживайте нажатым значок  $\blacksquare$ , а затем выберите пункты «Shut down or sign out» (Завершение работы или выход из системы) / «Shut down» (Завершение работы).

Сведения о функциях настройки управления питанием см. в разделе [«Параметры](#page-32-2) [питания»,](#page-32-2) стр. 33.

Совет – Также можно выбрать пункт «Shut down» (Завершение работы), используя значок быстрого доступа к функциям питания над значком  $\blacksquare$ , — нажмите значок  $\blacksquare$ , а затем нажмите значок быстрого доступа к функциям питания и выберите пункт «Shut down» (Завершение работы).

## <span id="page-34-1"></span>Проверка уровня заряда батареи

Способы проверки заряда батареи

- На странице блокировки: после пробуждения устройства индикатор состояния батареи будет отображаться в правом нижнем углу страницы блокировки.
- В панели задач на Рабочем столе: индикатор состояния батареи отображается в правой части панели задач — нажмите значок батареи, чтобы просмотреть сведения об уровне заряда и состоянии батареи, включая оставшийся процент заряда.
- В панели состояния: индикатор состояния батареи отображается в правом верхнем углу панели состояния. Смахните от верхнего края экрана вниз, чтобы получить доступ к подробным сведениям об уровне заряда батареи.

## <span id="page-34-2"></span>Продление срока службы аккумуляторной батареи

Выполняя определенные практические рекомендации, можно максимально увеличить срок службы батареи.

- Включите функцию управления питанием и выберите схему питания, которая будет экономить питание. Схема питания — это набор аппаратных и системных настроек, определяющих способ, которым устройство управляет питанием.
- Уменьшите яркость дисплея до самого низкого комфортного уровня.
- Сократите интервал, после которого операционная система будет выключать дисплей.
- В случае использования USB-накопителя отключайте его, когда он не используется. Многие USB-устройства потребляют энергию просто при подключении.
- Выключайте встроенные радиомодули, когда они не используются. См. раздел «Подключение к беспроводным сетям и их [использование»,](#page-47-0) стр. 48.
- Выключайте планшетный компьютер, когда он не используется. См. раздел [«Выключение](#page-34-0) устройства», стр. 35.

<span id="page-35-0"></span>Дополнительные сведения о продлении срока службы батареи см. в разделе справки «*Советы по экономии заряда в Windows 10*» на веб-сайте [www.support.microsoft.com](http://www.microsoft.com/).

## Использование сенсорного экрана

Планшетом T10 можно легко управлять при помощи сенсорного экрана (используя пальцы или цифровое перо), мыши и клавиатуры. Можно беспрепятственно использовать разные сочетания этих способов ввода. Ниже перечислены основные жесты и функции ввода, поддерживаемые данным устройством.

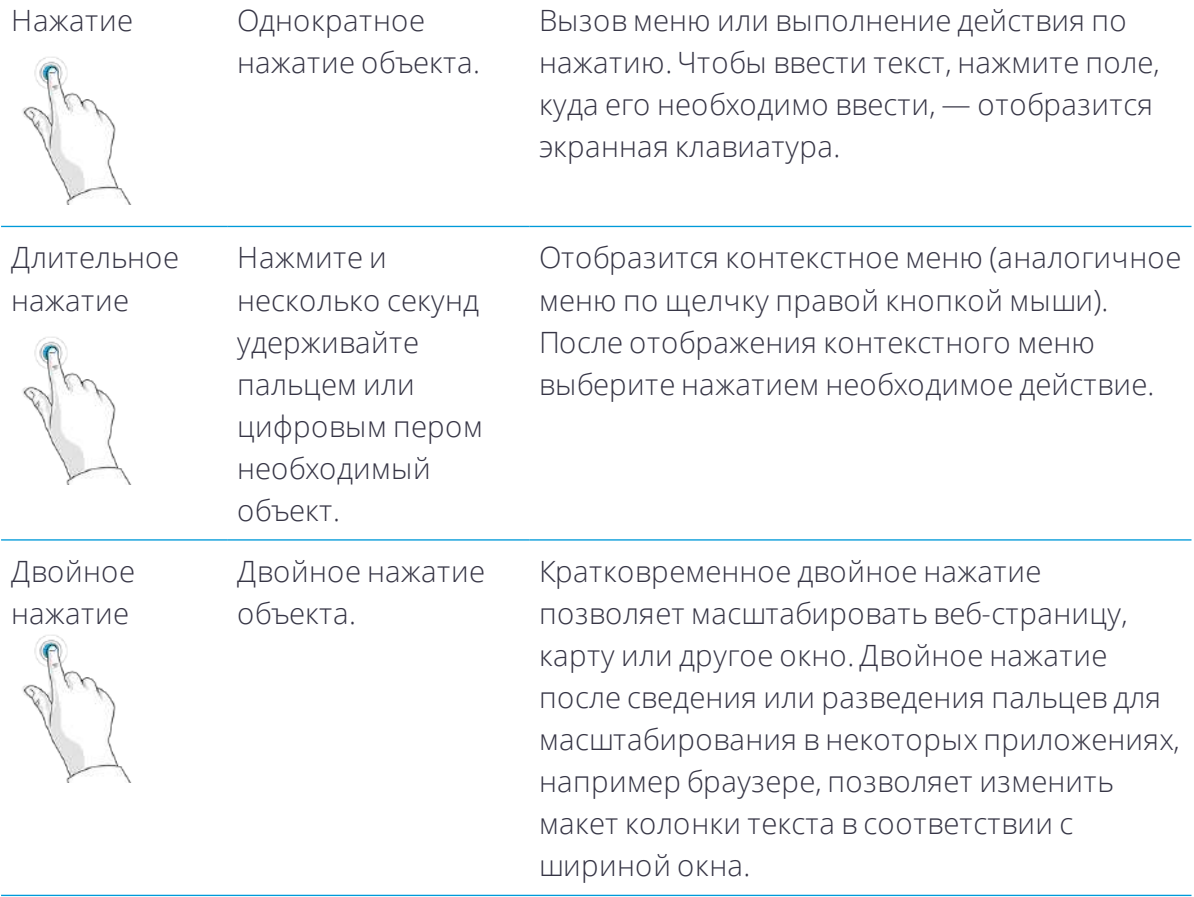
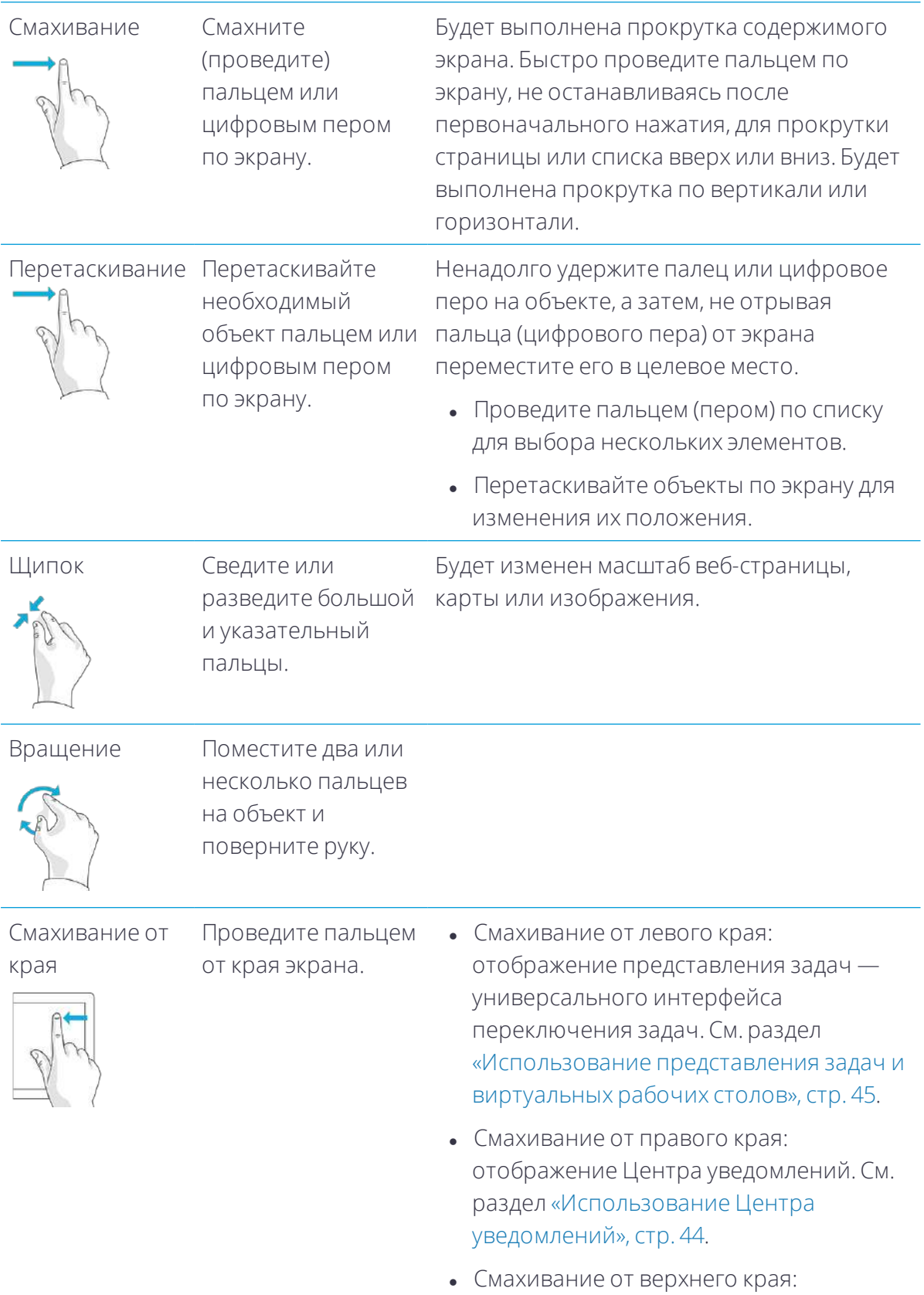

отображение строки уведомлений.

• Смахивание от нижнего края: отображение панели задач при полноэкранном отображении открытого приложения.

#### Использование экранной клавиатуры

На данном устройстве можно вводить данные при помощи экранной клавиатуры. Для вызова экранной клавиатуры нажмите текстовое поле. Чтобы скрыть клавиатуру, нажмите кнопку «X» в правом верхнем углу клавиатуры.

Примечание - Также с данным устройством можно использовать внешнюю клавиатуру, см. раздел «Использование клавиатуры», стр. 62 или «Использование офисной док-станции», стр. 61.

#### Использование программного обеспечения Trimble с собственной экранной клавиатурой

Операционная система планшета Т10 позволяет использовать экранную (сенсорную) клавиатуру. Если вы используете программное обеспечение Trimble, которое также предоставляет экранную клавиатуру, при запуске программного обеспечения на планшете Т10 у вас могут отображаться две клавиатуры при нажатии в текстовом поле. Во избежание этого настройте параметры клавиатуры должным образом в операционной системе Windows 10 и программном обеспечении.

Чтобы использовать клавиатуру операционной системы, выполните указанные ниже действия.

- 1. Настройте программное обеспечение Trimble на использование клавиатуры операционной системы. Подробные сведения см. в руководстве пользователя программного обеспечения - обычно в списке клавиатур следует выбрать пункт «Operating System» (Операционная система).
- 2. На рабочем столе Windows смахните от правого края для доступа к Центру уведомлений. Удостоверьтесь, что режим планшета включен.

Чтобы использовать клавиатуру программного обеспечения Trimble (рекомендуется при использовании, например, программного обеспечения Trimble Access), выполните указанные ниже действия.

1. На рабочем столе Windows смахните с правого края для доступа к Центру уведомлений. Удостоверьтесь, что режим планшета отключен.

- 2. Перейдите в раздел Windows «Settings» (Параметры), выберите пункты «Devices» (Устройства) / «Typing» (Ввод) и установите настройку «Show the touch keypad when not in tablet mode and there's no keyboard attached.» (Показывать сенсорную клавиатуру, когда не используется режим планшета и не подключена клавиатура).
- 3. Настройте программное обеспечение Trimble на использование клавиатуры программного обеспечения. Подробные сведения см. в руководстве пользователя программного обеспечения.

# Использование мыши и клавиатуры для USB или **Bluetooth**

К планшету можно подсоединить физическую клавиатуру, мышь или другие периферийные устройства посредством USB или беспроводного интерфейса Bluetooth. Дополнительные сведения см. в разделе «Подключение принадлежностей и других устройств», стр. 61.

Кроме того, планшет Т10 можно установить в дополнительную клавиатуру. См. раздел «Использование клавиатуры», стр. 62.

### Использование цифрового пера

Делайте примечания и пометки в документах, рисуйте, осуществляйте навигацию непосредственно на экране при помощи цифрового пера. В активном цифровом пере используется емкостная сенсорная технология, совместимая с емкостными сенсорными экранами.

В цифровом пере используется батарея типоразмера АААА.

Цифровое перо подключается автоматически, соединение Bluetooth или Wi-Fi не требуется. Перо начинает работать сразу после приближения к сенсорному экрану.

Примечание – При использования цифрового пера экран не реагирует на прикосновения пальцами.

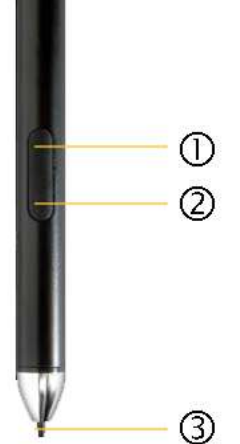

1. Кнопка пера: вызывает контекстное меню. Нажмите и удерживайте эту кнопку, прикоснувшись к экрану наконечником пера, и отпустите кнопку, чтобы вызвать контекстное меню.

 $\Omega$  2: Кнопка ластика: позволяет использовать перо как ластик для стирания отметок, выполненных цифровым пером на экране.

3. Наконечник пера: чувствительный к нажатию наконечник позволяет осуществлять рукописный ввод и рисовать. При работе в приложениях, распознающих усилие нажатия пера, цифровое перо действует как пишущая ручка.

#### Замена батареи

Совет – Если касание пером не вызывает реакции сенсорного экрана, возможно, батарея разряжена и подлежит замене.

- 1. Отвинтите верхнюю крышку цифрового пера.
- 2. Извлеките батарею и замените ее новой батареей типоразмера AAAA. Установите на место верхнюю крышку.

#### Включение и выключение пера

Нажмите кнопку пера (1), чтобы включить цифровое перо.

Если перо не используется в течение двух минут, оно автоматически выключается.

#### Использование зажима для пера

Прикрепите зажим для пера к резиновому наручному ремешку на задней панели планшета.

Вставьте перо в зажим с усилием с правой или левой стороны. Или непосредственно вставьте перо в зажим для пера сверху.

ВНИМАНИЕ! Не кладите цифровое перо кнопками вниз, так как это может привести к повреждению кнопок.

#### Уход за цифровым пером

ВНИМАНИЕ! Внимательно прочтите инструкции. Невыполнение инструкций может привести к повреждению цифрового пера и аннулированию гарантии.

- Используйте цифровое перо только в соответствии с руководством по эксплуатации.
- Запрещается открывать и разбирать цифровое перо (кроме как для замены батареи), так как это приведет к аннулированию гарантии.
- Не подвергайте цифровое перо воздействию высоких температур и прямых солнечных лучей.
- При обнаружении повреждений или сломанных деталей не используйте цифровое перо. Обратитесь к продавцу устройства или в сервисный центр.
- Для чистки пера используйте сухую ткань. Запрещается использовать воду, мыло, чистящие средства или другие химикаты.
- Температура эксплуатации: 0...+50 °С (+32...+122 °F)
- Температура хранения:  $-30...+70$  °С ( $-22...+158$  °F)

### Использование программируемых кнопок

На передней панели планшета имеются 3 кнопки, которым можно назначить действия или приложения. По умолчанию этим кнопкам назначены указанные ниже функции.

- \* вызов экранной клавиатуры.
- # вызов окна Ctrl+Alt+Delete с командами «Lock» (Заблокировать), «Switch User» (Сменить пользователя), «Sign out» (Выйти), «Change password» (Смена пароля) и «Task Manager» (Диспетчер задач).
- + вызов меню «Start» (Пуск) / «Most used» (Часто используемые).

Чтобы назначить другие приложения каким-либо кнопкам, используйте приложение Button Manager.

- 1. Нажмите значок «<sup>Л</sup>» в нижней правой строке меню, а затем выберите приложение Button Manager.
- 2. Выделите символ над кнопкой, которую требуется запрограммировать.
- 3. Выберите функцию и (или) параметры, которые требуется назначить данной кнопке. Нажмите кнопку «ОК».

Чтобы отменить изменения и восстановить стандартные настройки, выберите пункты «Cancel» (Отмена) / «Default» (По умолчанию).

# Использование операционной системы Windows 10

- [Использование](#page-42-0) учетных записей
- **[Использование](#page-43-1) меню «Start» (Пуск)**
- [Использование](#page-43-0) Центра уведомлений
- **[Использование](#page-44-1) Центра мобильности Windows**
- [Использование](#page-44-0) представления задач и виртуальных рабочих столов
- Настройка [параметров](#page-45-0)
- Параметры дисплея: [регулировка](#page-45-1) подсветки
- Параметры дисплея: [блокировка](#page-46-0) вращения

В данном разделе представлены основные сведения об использовании операционной системы Windows 10 Pro, установленной на планшет T10. Полную информацию см. в разделе Начало работы с [Windows](https://support.microsoft.com/en-us/products/windows?os=windows-10) 10 на веб-сайте [http://windows.microsoft.com.](http://windows.microsoft.com/)

## <span id="page-42-0"></span>Использование учетных записей

При настройке планшета T10 создается учетная запись пользователя. Позже вы можете создать дополнительные учетные записи для каждого пользователя устройства, поэтому каждый пользователь устройства сможет иметь собственные настройки.

Чтобы создать дополнительные учетные записи и изменить настройки учетных записей, нажмите значок  $\blacksquare$ , а затем нажмите значок быстрого доступа к учетным записям над значком  $\blacksquare$ . Либо выберите пункты  $\blacksquare$  / «Settings» (Параметры) / «Accounts» (Учетные записи).

#### Вход

- 1. Чтобы включить или пробудить планшет T10, нажмите кнопку питания.
- 2. Проведите по экрану вверх.
- 3. Если на планшете настроено несколько учетных записей, выберите свою учетную запись из списка. Нажмите кнопку «Sign in» (Вход) и введите свой пароль (если он задан).

#### Выход

<span id="page-43-1"></span>Удерживайте нажатым значок  $\blacksquare$  и выберите пункт «Shutdown or sign out» (Завершение работы или выход из системы), а затем - «Sign out» (Выход).

# Использование меню «Start» (Пуск)

Нажмите значок  $\blacksquare$ , чтобы вызвать меню «Start» (Пуск).

В нижней левой части меню «Start» (Пуск) имеются ссылки быстрого доступа к настройкам учетной записи, всем прочим параметрам и функциям питания (завершение работы, спящий режим и перезагрузка).

Наиболее часто используемые приложения отображаются в верхней части меню «Start» (Пуск).

Плитки в меню «Start» (Пуск) действуют в качестве ссылок быстрого доступа к приложениям. Плитки можно сортировать, добавлять и удалять, а их размер можно изменять. Чтобы добавить плитку приложения, удерживайте его нажатым в меню «Start» (Пуск) и перетащите в область плиток. Дополнительные сведения см. в разделе [«Упорядочивание](https://support.microsoft.com/en-us/help/17176/windows-10-organize-your-apps) приложений» на веб-сайте [http://windows.microsoft.com](http://windows.microsoft.com/).

# <span id="page-43-0"></span>Использование Центра уведомлений

Смахните от правого края экрана или нажмите кнопку «Action Center» (Центр уведомлений) в панели задач, чтобы открыть Центр уведомлений. <sup>П</sup> Примеры использования Центра уведомлений:

- просмотр уведомлений;
- настройка таких параметров, как соединения Wi-Fi и яркость экрана;
- беспроводное подключения к другим устройствам.

Дополнительные сведения см. в разделе «Поиск [уведомлений»](https://support.microsoft.com/en-us/help/17203/windows-10-find-notifications) на веб-сайте [http://windows.microsoft.com.](http://windows.microsoft.com/)

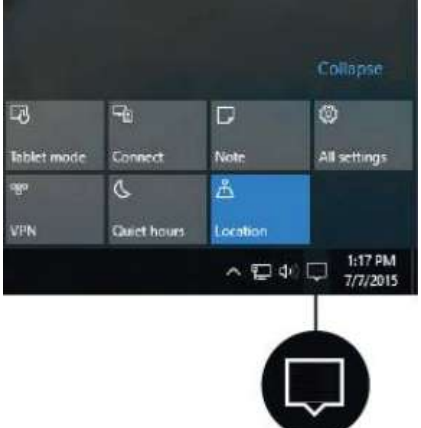

# <span id="page-44-1"></span>Использование Центра мобильности Windows

Удерживайте нажатым значок **II** и выберите пункт «Mobility Center» (Центр мобильности). Примеры использования Центра мобильности:

- просмотр сведений об устройстве;
- настройка таких параметров, как яркость, поворот экрана и громкость;
- <span id="page-44-0"></span>• управление соединениями Wi-Fi и Bluetooth.

# Использование представления задач и виртуальных рабочих столов

Представление задач позволяет быстро скрыть все окна и отобразить рабочий стол, найти и открыть окно, а также распределить окна на нескольких виртуальных рабочих столах.

Смахните от левого края экрана или нажмите значок «Task View» (Представление задач) в панели задач, чтобы отобразить все окна, получить доступ ко всем созданным виртуальным рабочим столам и переключать их или при необходимости добавить виртуальные рабочие столы.

3 Использование операционнойсистемы Windows 10

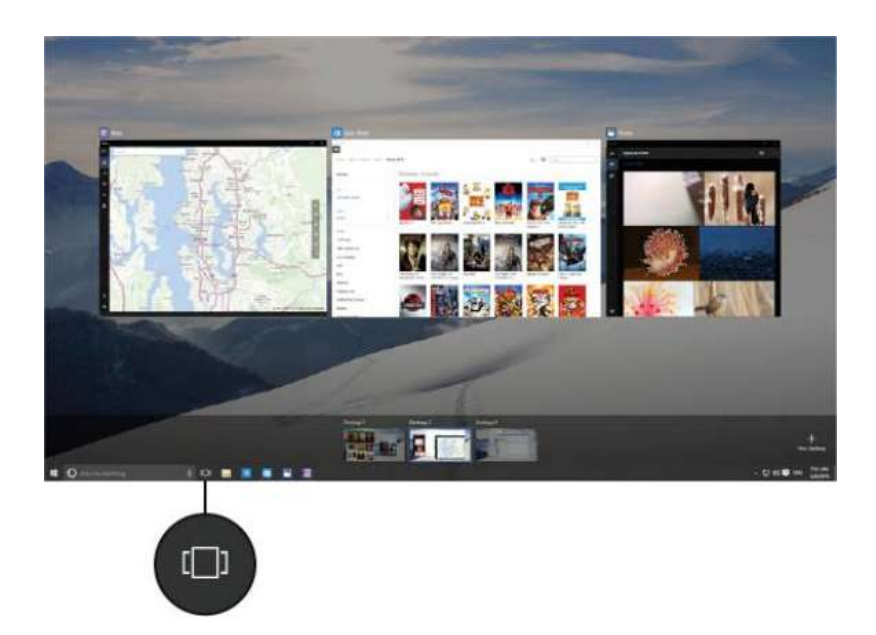

# <span id="page-45-0"></span>Настройка параметров

Выберите пункты  $\blacksquare$  / «Settings» (Параметры) для доступа ко всем настройкам.

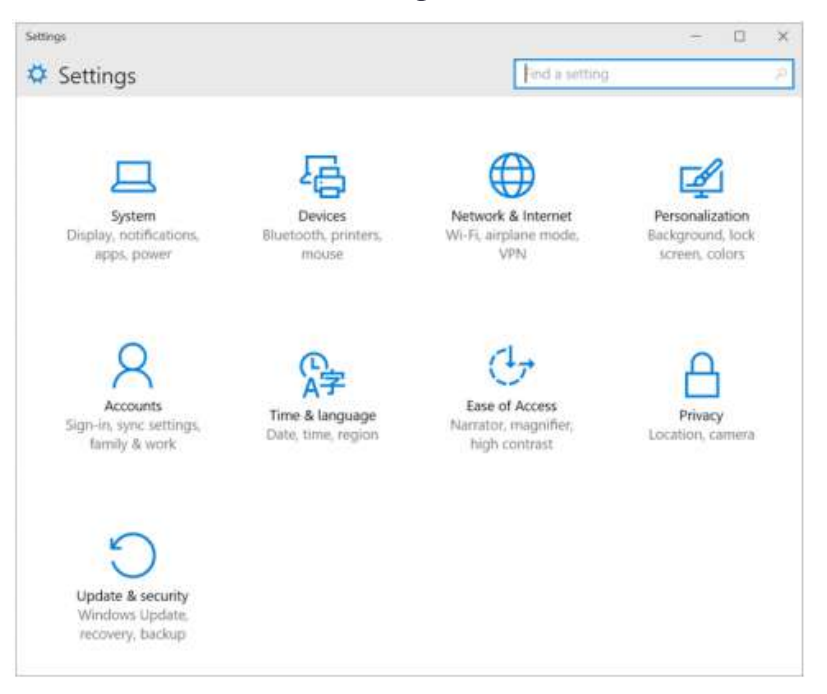

# <span id="page-45-1"></span>Параметры дисплея: регулировка подсветки

Планшет T10 оснащен дисплеем высокой яркости для использования вне помещений. Можно увеличить яркость дисплея для улучшения читаемости в условиях яркого солнечного света или уменьшить яркость, чтобы сэкономить заряд батареи при работе в помещении или в при пасмурную погоду. Также можно настроить на устройстве автоматическую регулировку яркости подсветки в зависимости от условий окружающего освещения.

Процедура регулировки подсветки

- 1. Смахните от правого края экрана или нажмите значок «Action Center» (Центр уведомлений) в панели задач, чтобы открыть Центр уведомлений.
- 2. Нажимайте значок  $\frac{1}{2}$ , для регулировки яркости экрана. Яркость подсветки последовательно переключается между значениями 0%, 25%, 50%, 75% и 100%. Нажимайте этот значок для выбора уровня яркости, наиболее подходящего для окружающих условий

Процедура регулировки подсветки вручную

- 1. Выберите пункты  $\blacksquare$  / «Settings » (Параметры) / «System» (Система) «Display» (Дисплей).
- <span id="page-46-0"></span>2. С помощью регулятора яркости точно настройте уровень яркости дисплея.

# Параметры дисплея: блокировка вращения

Планшет T10 оснащен датчиками ориентации, которые могут определять, находится ли устройство в книжной или альбомной ориентации. Операционная система может автоматически поворачивать изображение в соответствии с ориентацией устройства, либо можно зафиксировать ориентацию.

Чтобы настроить функцию автоматического вращения изображения на экране, смахните от правого края экрана или нажмите кнопку «Action Center» (Центр уведомлений)  $\nabla$  в панели задач, чтобы открыть Центр уведомлений, а затем

нажмите значок блокировки вращения , чтобы включить или отключить блокировку вращения.

# 4

# Подключение к беспроводным сетям и их использование

- **Режим «в [самолете»](#page-47-0)**
- [Использование](#page-48-0) сетей Wi-Fi
- Использование сотового [широкополосного](#page-57-0) соединения (только для моделей, оснащенных 4G-модемом и [широкополосным](#page-57-0) 2,4-ГГц радиомодемом)
- Использование [широкополосного](#page-58-0) 2,4-ГГц радиомодема

Планшет T10 поддерживает подключение к беспроводным сетям при помощи встроенного модуля Wi-Fi (иногда его называют модулем беспроводной ЛВС, WLAN или 802.11).

Модель T10 Tablet 4G также оснащена встроенным широкополосным сотовым модемом (иногда его называют модулем беспроводной ГВС, WWAN или мобильной связи).

Модель T10 Tablet 2.4 GHZ Spread-Spectrum Radio оснащена со встроенным широкополосным 2,4-ГГЦ радиомодемом.

<span id="page-47-0"></span>В данном разделе представлены процедуры подключения планшета T10 к Интернету с использованием функций беспроводных сетей.

## Режим «в самолете»

Если вы путешествуете самолетом или вам некоторое время не требуется использовать функции беспроводной связи планшета T10, используйте режим «в самолете» (выключатель радиомодулей находится на задней панели устройства), чтобы отключить все радиомодемы беспроводной связи и функции передачи данных планшета T10, включая Bluetooth, Wi-Fi, сотовую связь и GNSS, а также любые модули беспроводной связи, подключенные к планшету T10.

В обычном рабочем режиме (когда включены все модули беспроводной связи) выключатель радиомодулей на задней панели устройства должен находиться в положении «Вкл.».

Чтобы включить режим «в самолете» (то есть выключить все модули беспроводной связи), переведите выключатель радиомодулей на задней панели устройства в положение «Выкл.».

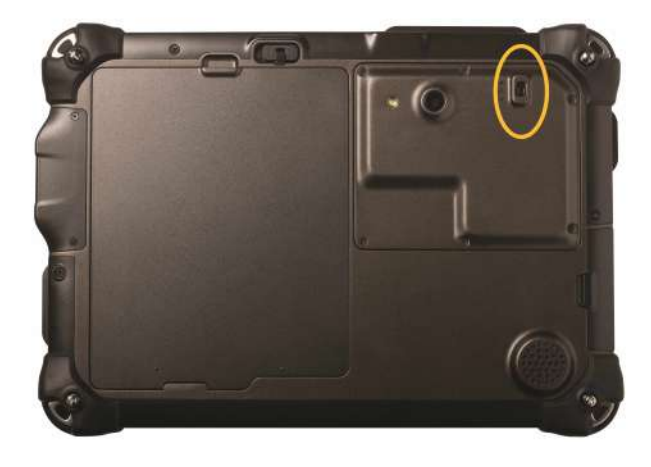

*Примечание – Также можно включить режим «в самолете» в операционной системе нажмите значок беспроводной связи в нижнем правом углу экрана, а затем нажмите значок «Airplane mode» (Режим «в самолете»).*

<span id="page-48-0"></span>*Примечание – На модели, оснащенной широкополосным 2,4-ГГц радиомодемом, выключатель радиомодулей отсутствует.*

# Использование сетей Wi-Fi

При помощи беспроводной сети Wi-Fi можно подключаться к Интернету, скачивать приложения, оправлять эл. письма, использовать онлайновые службы или и получать доступ к другим компьютерам и устройствам в локальной сети.

Для отправки и получения данных по сети Wi-Fi сначала необходимо включить радиомодуль Wi-Fi на планшете T10 и подключиться к беспроводной сети.

*Примечание – Невозможно включить Wi-Fi, когда выключатель радиомодулей находится в положении «Выкл.» (только для версий планшетов с модулями 4G и Wi-Fi). См. раздел «Режим «в [самолете»»,](#page-47-0) стр. 48.*

#### Подключение к сети Wi-Fi

- 1. Нажмите значок беспроводной сети **Песе** в нижнем правом углу экрана. Отобразится список беспроводных сетей.
- 2. Выберите сеть Wi-Fi, к которой следует подключиться.
- 3. Нажмите кнопку «Connect» (Подключиться). При запросе введите ключ безопасности сети (пароль сети) и нажмите кнопку «Next» (Далее).
- 4. При запросе выберите, следует ли открыть общий доступ с другими компьютерами и устройствами в сети. Выберите пункт «No» (Нет) при подключении к сети в общественном месте, например кафе.
- 5. Для проверки соединения нажмите значок  $\blacksquare$  и выберите пункт «Microsoft Edge». Некоторые беспроводные сети могут запросить ввод пароля в окне браузера.

#### Отключение от сети Wi-Fi

- 1. Нажмите значок беспроводной сети **Песе** в нижнем правом углу экрана.
- 2. Выберите сеть со статусом «Connected» (Подключено), а затем нажмите кнопку «Disconnect» (Отключиться).

#### Удаление профиля сети Wi-Fi

Если не требуется автоматическое подключение к сохраненной сети Wi-Fi, можно удалить профиль данной сети.

Чтобы удалить беспроводную сеть из списка сетей, выполните указанные ниже действия.

- 1. Выберите пункт  $\blacksquare$  / «**Settings**» (Параметры).
- 2. Выберите пункты «Network and Internet» (Сеть и Интернет) / «Wi-Fi» / «Manage known networks» (Управление известными сетями).
- 3. Выберите сеть, профиль которой требуется удалить, а затем нажмите кнопку «Forget» (Забыть).

#### Проверка драйвера Wi-Fi

Чтобы проверить, установлен и выбран ли соответствующий драйвер однорангового режима Wi-Fi, обеспечивающий подключение планшета к сканирующему тахеометру Trimble SX10, выполните указанные ниже действия. 1. На планшете Т10 нажмите и удерживайте значок  $\blacksquare$ , а затем выберите пункт «Command Prompt (Admin)» (Командная строка (администратор)) или «Windows PowerShell (Admin)» (Windows PowerShell (администратор)).

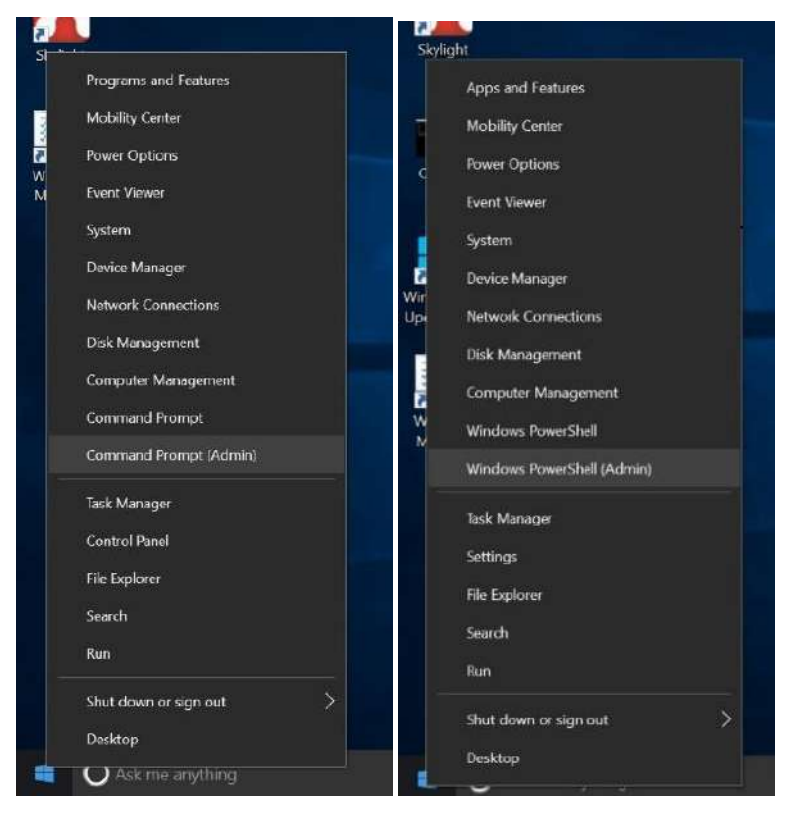

- 2. В окне командной строки или PowerShell введите команду netsh wlan show drivers, а затем нажмите клавишу «Enter» (Ввод).
- 3. Проверьте указанные ниже пункты.
	- На американской версии планшета T10 должен быть установлен драйвер Intel версии 17.15.0.5.
	- На международной версии планшета Т10 должен быть установлен драйвер Qualcomm версии 11.0.0.648.
	- На обеих версиях параметр Hosted network supported status (Поддержка размещенной сети) должен иметь значение «Yes» (Да).

#### Американская версия — драйвер Intel

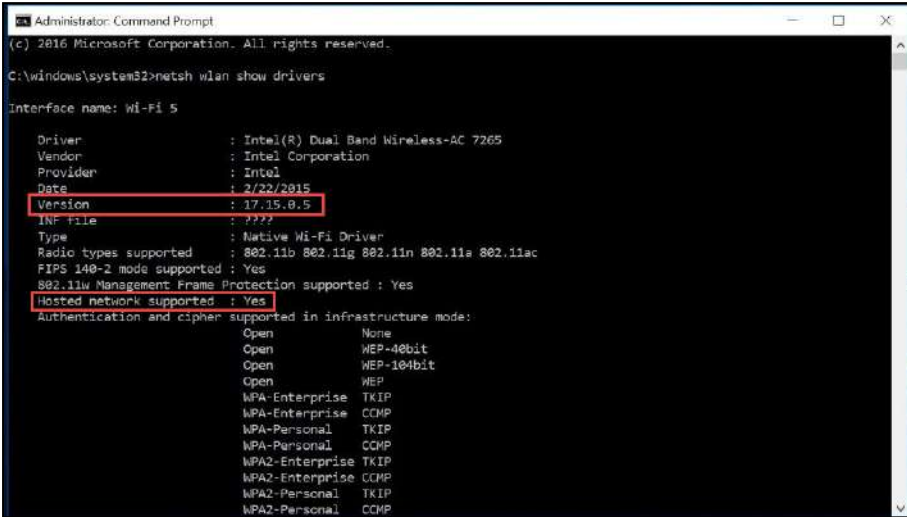

#### Международная версия — драйвер Qualcomm

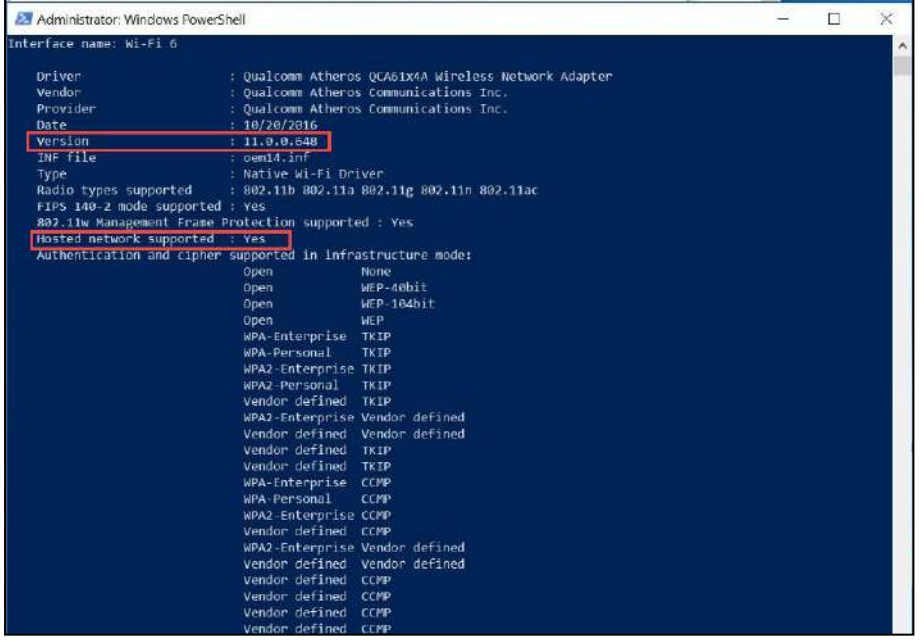

Если на устройстве отображается иной драйвер, не поддерживающий размещенную сеть, то драйвер Wi-Fi был обновлен и необходимо вернуть соответствующий драйвер, чтобы восстановить возможности однорангового режима Wi-Fi для работы со сканирующим тахеометром SX10. Следуйте инструкциям для своей версии планшета T10.

- [Американская](#page-52-0) версия драйвер Intel
- $\bullet$  [Международная](#page-54-0) версия адаптер беспроводных сетей Qualcomm Atheros [QCA61x4A](#page-54-0)

#### <span id="page-52-0"></span>Американская версия — драйвер Intel

- 1. Удерживайте нажатым значок **III** и выберите пункт «**Device Manager**» (Диспетчер устройств).
- 2. Выберите пункт «Network Adapters» (Сетевые адаптеры), затем удерживайте нажатым пункт «Intel Dual Band Wireless-AC 7265» (Двухдиапазонный адаптер Intel® Wireless-AC 7265) и выберите пункт «Update Driver Software» (Обновить драйвер).

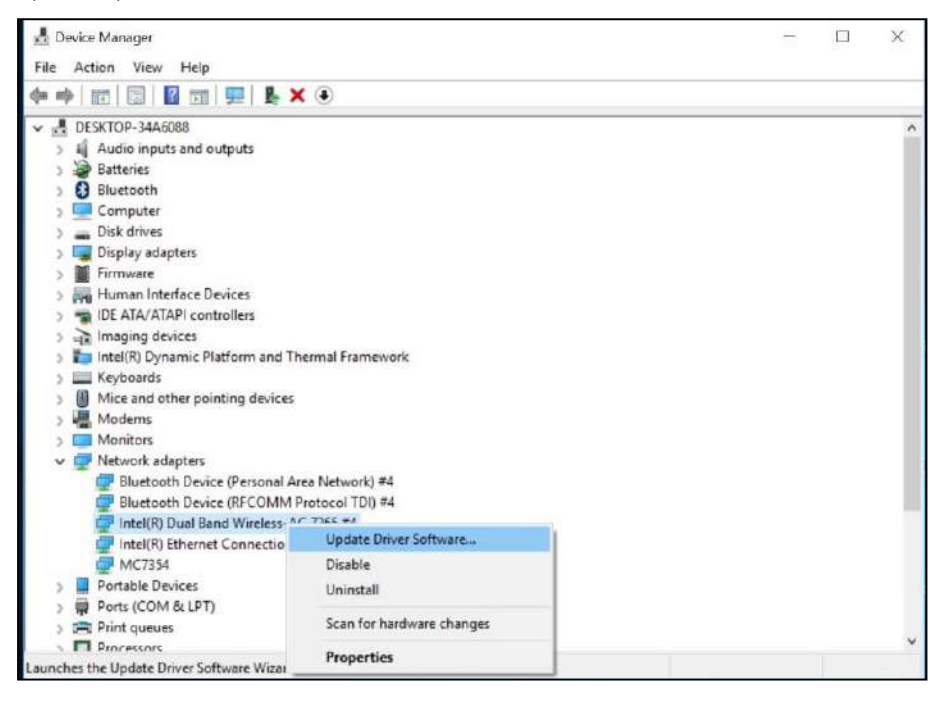

3. Выберите пункт «Browse my computer for driver software» (Выполнить поиск драйверов на этом компьютере).

4 Подключение к беспроводнымсетям иих использование

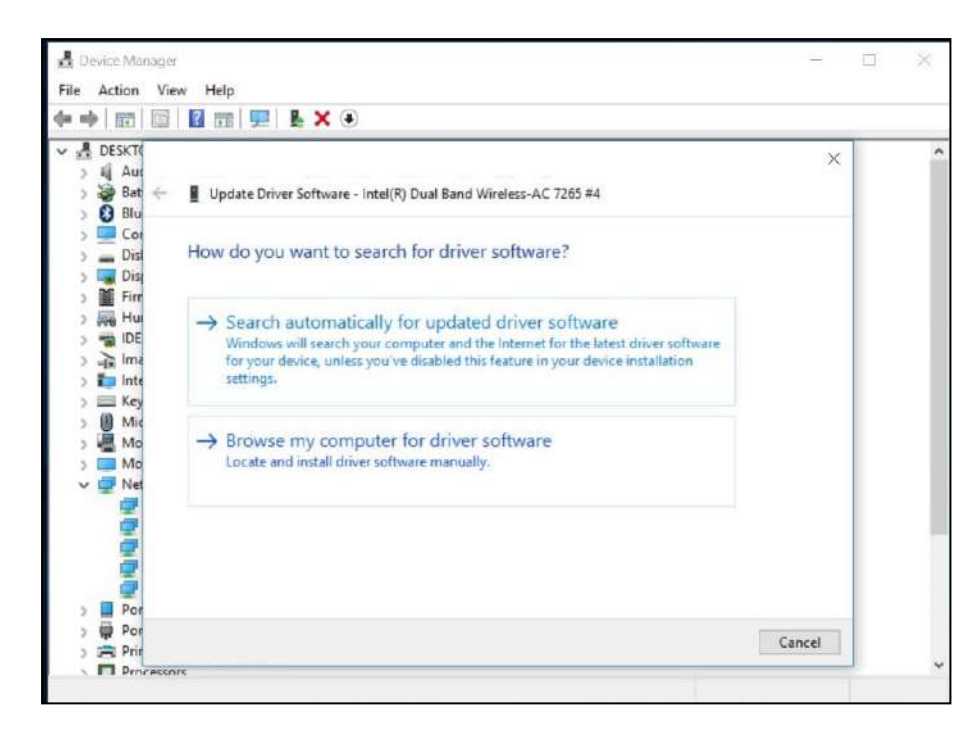

4. Выберите пункт «Let me pick from a list of device driver on my computer» (Выбрать драйвер из списка доступных драйверов на этом компьютере).

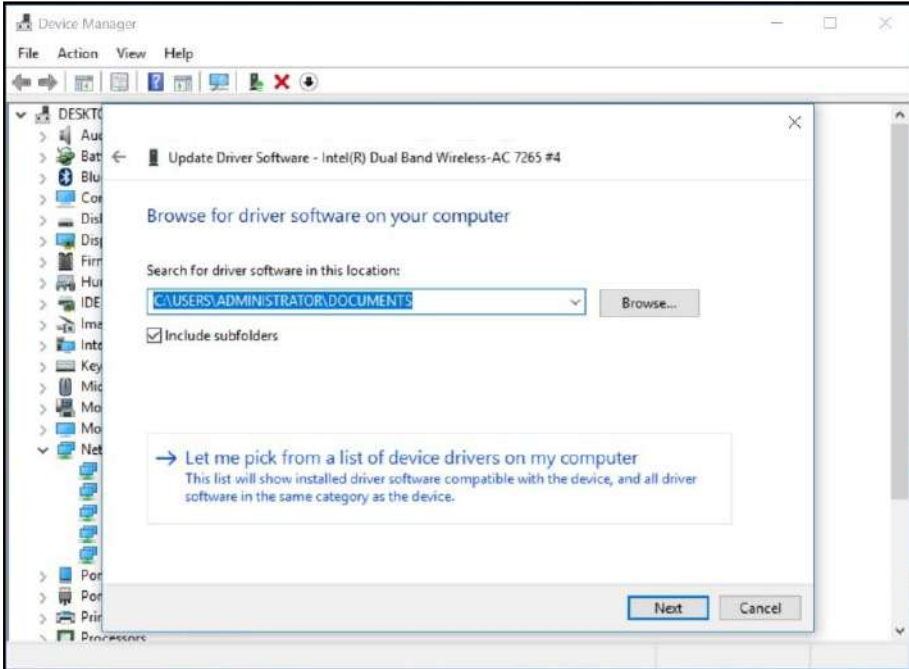

5. Выберите драйвер версии 17.15.0.5, а затем нажмите кнопку «Next» (Далее).

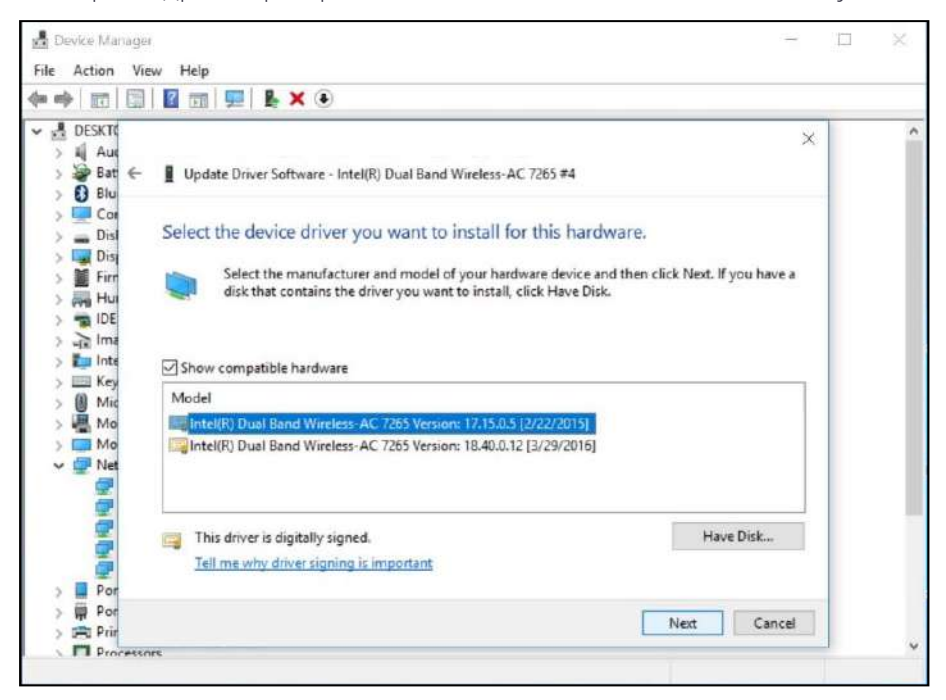

<span id="page-54-0"></span>Будет восстановлен драйвер версии 17.15.0.5, который поддерживает одноранговый режим.

#### Международная версия — адаптер беспроводных сетей Qualcomm Atheros QCA61x4A

- 1. На планшете T10 удерживайте нажатым значок **III** и выберите пункт «**Device** Manager» (Диспетчер устройств).
- 2. Выберите пункт «Network Adapters» (Сетевые адаптеры), отобразится список. Затем удерживайте нажатым пункт «Qualcomm Atheros QCA61x4A Wireless Network Adapter» (Адаптер беспроводных сетей Qualcomm Atheros QCA61x4A) и выберите пункт «Update Driver» (Обновить драйвер).

4 Подключение к беспроводнымсетям иих использование

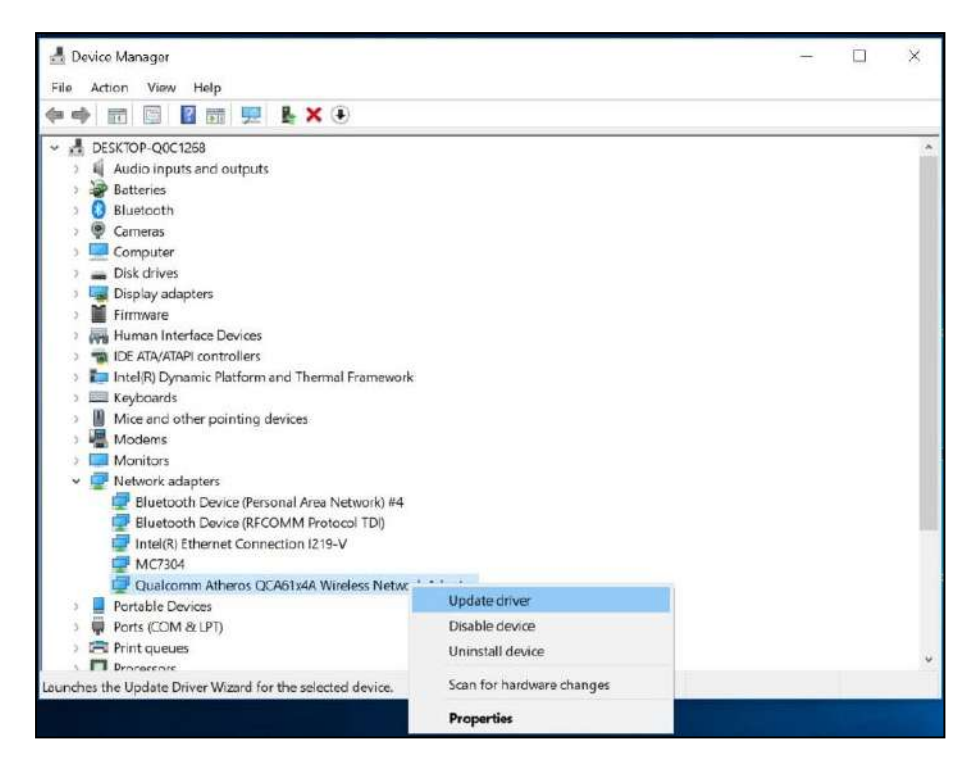

3. Выберите пункт «Browse my computer for driver software» (Выполнить поиск драйверов на этом компьютере).

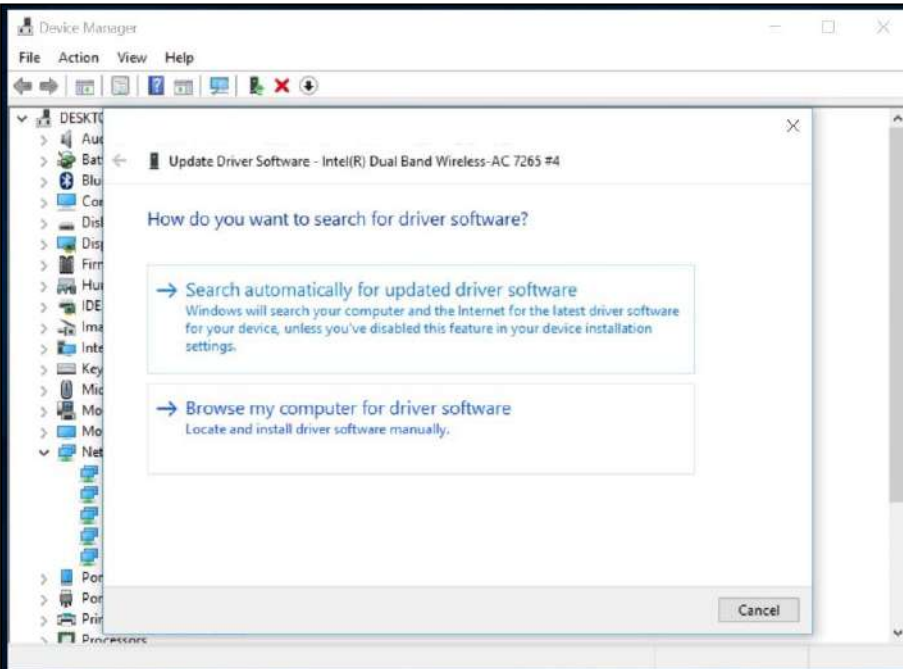

4. Выберите пункт «Let me pick from a list of device driver on my computer» (Выбрать драйвер из списка доступных драйверов на этом компьютере).

4 Подключение к беспроводнымсетям иих использование

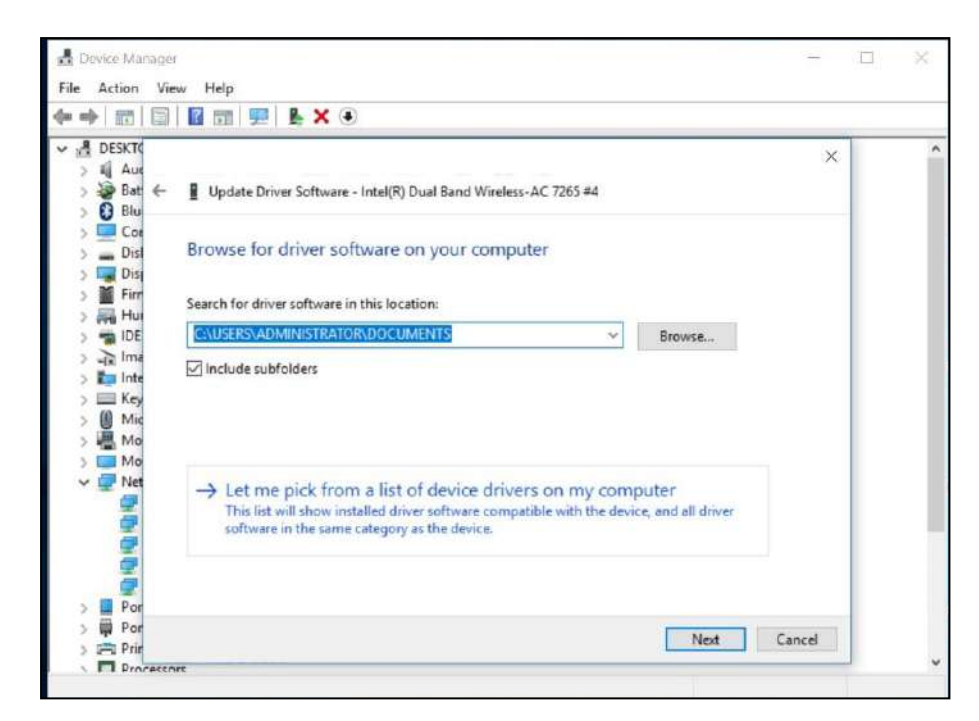

5. В списке выберите 2-й адаптер, а затем нажмите кнопку «Next» (Далее).

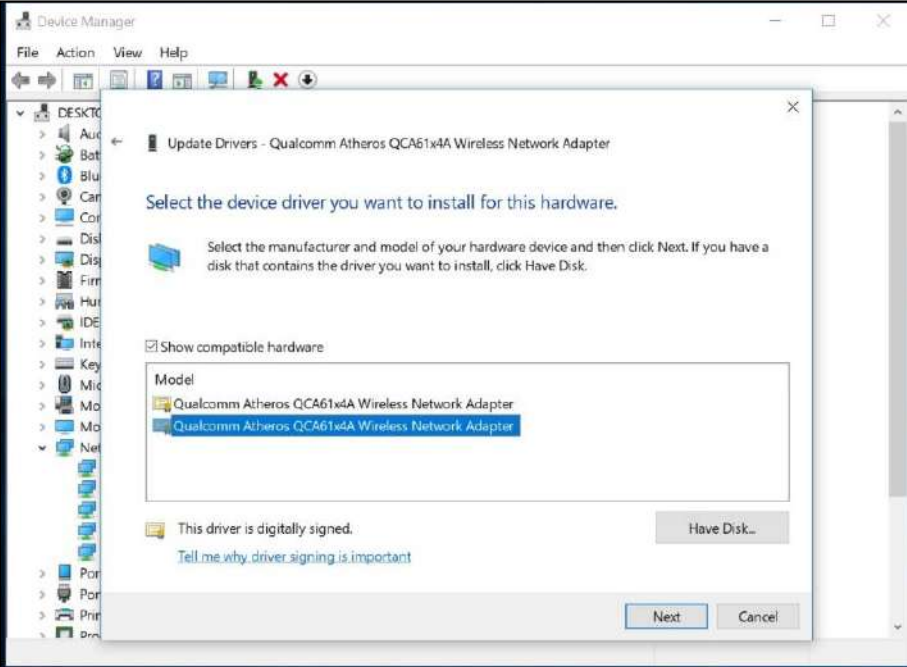

Будет восстановлена версия драйвера, которая поддерживает одноранговый режим.

# <span id="page-57-0"></span>Использование сотового широкополосного соединения (только для моделей, оснащенных 4Gмодемом и широкополосным 2,4-ГГц радиомодемом)

Если планшет Т10 оснащен функцией широкополосным сотовым модемом, его можно подключать к сотовой сети.

Для передачи и приема данных посредством сотового широкополосного соединения необходимо установить SIM-карту (см. раздел «Установка SIM-карты», стр. 31), включить сотовую передачу данных и настроить соединение.

#### Подключение к сотовой широкополосной сети

- 1. Нажмите значок беспроводной сети Па в нижнем правом углу экрана и значок «Cellular» (Сотовая сеть) для включения сотового модема, а затем, удерживайте эту кнопку нажатой и выберите пункт «Go to Settings» (Перейти к параметрам). (Либо выберите пункты  $\blacksquare$  / «Settings» (Параметры) / «Network and Internet» (Сеть и Интернет) / «Cellular» (Сотовая сеть).
- 2. На странице «**Cellular**» (Сотовая сеть) выберите своего оператора, например, AT&T
- 3. Чтобы всегда устанавливать соединение с данной сетью, когда она доступна, выберите пункт «Connect automatically» (Подключаться автоматически).
- 4. При необходимости ОС Windows будет автоматически выполнять переключение между сетью Wi-Fi и широкополосной сотовой сетью. Если разрешен роуминг, может взиматься дополнительная плата.
- 5. Нажмите кнопку «Connect» (Подключиться).

Дополнительные сведения см. в разделе справки в разделе «Параметры сотовой сети в Windows 10» на веб-сайте поддержки Windows 10 www.support.microsoft.com.

#### Расположение номера IMEI

Номер IMEI это уникальное 15-значное число, идентифицирующее сотовый модуль, установленный в устройстве. Оператору широкополосной сотовой связи может потребоваться узнать номер IMEI устройства, чтобы зарегистрировать устройство в сети и активировать тарифный план передачи данных.

Если планшет T10 оснащен сотовым модемом, номер IMEI будет напечатан на наклейке с серийным номером.

Кроме того, узнать номер IMEI можно в операционной системе, выполнив указанные ниже действия.

- 1. Выберите пункты «Settings» (Параметры) / «Network and Internet» (Сеть и Интернет) / «Cellular» (Сотовая сеть).
- 2. Нажмите значок сотовой сети и выберите пункт «Advanced options» (Дополнительные параметры).

Свойства сотового модема (включая IMEI) можно просмотреть в разделе «Properties» (Свойства).

3. Чтобы скопировать номер IMEI в буфер обмена, выберите пункт «Сору» (Копировать), а затем вставьте текст в необходимое приложение (например, блокнот или почтовый клиент) при помощи команды «Paste» (Вставить) или сочетания клавиш Ctrl+V.

<span id="page-58-0"></span>Если вы не смогли найти номер IMEI, обратитесь к продавцу устройства.

# Использование широкополосного 2,4-ГГц радиомодема

Если ваша модель планшета Т10 оснащена встроенным широкополосным 2,4-ГГЦ радиомодемом, сам радиомодуль и антенна находятся вверху справа на задней панели планшета.

Прикрепите антенну, подсоединив ее к разъему для антенны и привинтив должным образом.

Для настройки радиомодема используйте ПО Trimble Access, См. руководство пользователя ПО Trimble Access по ссылке http://apps.trimbleaccess.com/help/en/TrimbleAccess.

# 5

# Работа с GNSS

- **[Использование](#page-59-0) приложения Trimble GNSS Setup**
- **[Использование](#page-59-1) приложения uBlox uCenter**

Планшет оснащен встроенным приемником GNSS (Global Navigation Satellite System — Глобальная навигационная спутниковая система) и установленным приложением Trimble GNSS Setup.

# <span id="page-59-0"></span>Использование приложения Trimble GNSS Setup

Планшет оснащен встроенным GNSS-приемником. Приложение GNSS Setup, предустановленное на планшет, используется для настройки GNSS-приемника.

GNSS-приемник поддерживает следующие созвездия ГНСС:

- $\cdot$  GPS L1 C/A
- $\blacksquare$  ГЛОНАСС
- $B$  BeiDou
- $\cdot$  QZSS

Также поддерживается SBAS (EGNOS, WAAS, MSAS, GAGAN) с типовой погрешностью 2–5 м.

Кроме того, встроенный GNSS-модуль поддерживает использование двух созвездий:

- GPS+ГЛОНАСС или
- <sup>l</sup> GPS+Beidou.

<span id="page-59-1"></span>*Примечание – Невозможно одновременно использовать ГЛОНАСС и BeiDou.*

# Использование приложения uBlox uCenter

Приложение uBlox uCenter позволяет более детально настраивать конфигурацию GNSS-приемника. При необходимости это приложение можно загрузить с веб-сайта uBlox.

# 6

# <span id="page-60-1"></span>Подключение принадлежностей и других устройств

- [Использование](#page-60-0) офисной док-станции
- [Использование](#page-61-0) клавиатуры
- [Установка](#page-62-0) планшета на вехе
- **Подключение [USB-устройств](#page-62-1)**
- **Подключение [Bluetooth-устройств](#page-62-2)**

Мониторы, принадлежности и другие устройства можно подключать непосредственно к планшету T10, используя соединение USB или Bluetooth. Некоторые особые принадлежности можно подключать к данному устройству через фирменный стыковочный разъем.

# <span id="page-60-0"></span>Использование офисной док-станции

Для планшета T10 предусмотрена дополнительная офисная док-станция, позволяющая подсоединять, заряжать и подключать различные периферийные USB-устройства, в том числе клавиатуру и мышь. Офисная док-станция оснащена входом питания для сетевого блока питания, портом HDMI, портом Ethernet и 4 портами USB.

Указания по использованию офисной док-станции

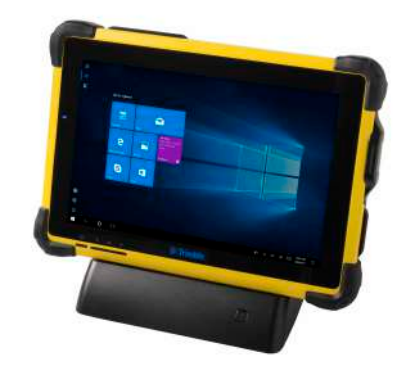

- Удостоверьтесь, что планшет Т10 надежно установлен в офисной док-станции.
- Офисная док-станция должна быть подключена к сетевому блоку питания, чтобы работали порты Ethernet и USB.
- Батарею планшета T10 можно заряжать, подключив сетевой блок питания к напрямую к входу питания планшета T10 или через вход питания на офисной док-станции, планшет T10 установлен в нее.

Процедура использования офисной док-станции с планшетом T10

- 1. Подключите штепсельную вилку к электрической розетке или удлинителю, а затем подключите разъем на кабеле питания к входу питания офисной докстанции.
- 2. Если требуется использовать проводное сетевое соединение, подключите сетевой кабель к порту Ethernet на офисной док-станции.
- 3. Подключите периферийные устройства к портам USB на офисной док-станции.
- 4. Подключите кабель монитора к порту HDMI на офисной док-станции. Если монитор не оснащен портом HDMI, необходимо приобрести другой кабель или адаптер.
- 5. Снимите заглушку со стыковочного разъема на нижней части планшета T10. Сохраните заглушку в надежном месте для повторного использования при отключении планшета от офисной док-станции.
- 6. Подключите планшет T10 к офисной док-станции, установив его в нее. Следите за тем, чтобы контакты стыковочного разъема офисной док-станции соответствующим образом совпадали со стыковочным разъемом устройства планшета T10.

## <span id="page-61-0"></span>Использование клавиатуры

В качестве дополнительной принадлежности к планшету T10 можно подключить полноценную съемную клавиатуру с тачпадом и использовать ее вместо экранной клавиатуры.

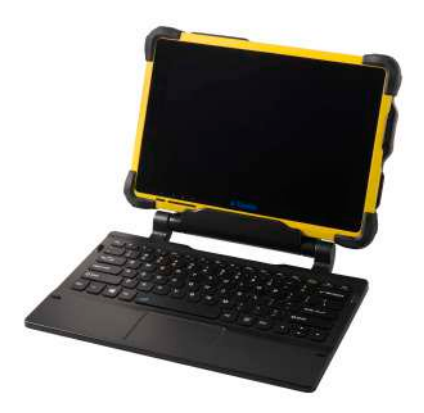

Чтобы использовать планшет T10 с клавиатурой, снимите заглушку со стыковочного разъема на нижней части планшета T10 и надежно закрепите планшет на клавиатуре. Следите за тем, чтобы контакты стыковочного разъема клавиатуры соответствующим образом совпадали со стыковочным разъемом планшета.

#### <span id="page-62-0"></span>Установка планшета на вехе

- 1. Прикрепите зажим для вехи к вехе.
- 2. Прикрепите базу к зажиму для вехи при помощи быстросъемного крепления.
- 3. Разблокируйте верхние кронштейны на базе при помощи задвижки на задней части и поднимите рычаги вверх.
- 4. Установите планшет в базу сначала нижней частью, опустив его по двум направляющими в стыковочный разъем посередине.
- 5. Когда планшет будет должным образом установлен в базе, опустите два кронштейна вниз до фиксации со щелчком, указывающим на надежное крепление.

# <span id="page-62-1"></span>Подключение USB-устройств

Планшет T10 оснащен портом USB для подключения USB-устройств, например флеш-накопителя, сканера, принтера, клавиатуры или мыши.

Для подключения других USB-устройств могут потребоваться драйверы.

<span id="page-62-2"></span>Чтобы подключить USB-устройство, откройте заглушку порта на левой панели планшета T10 и подключите кабель USB-устройства к порту USB.

# Подключение Bluetooth-устройств

Планшет T10 оснащен беспроводным интерфейсом Bluetooth ближнего радиуса действия, который обеспечивает обмен данными на расстоянии до 10 метров (30 футов).

Используйте панель задач Windows, Центр [мобильности](#page-44-1) Windows или [Центр](#page-43-0) [уведомлений](#page-43-0) для настройки беспроводных Bluetooth-подключений. Следуйте инструкциям и используйте параметры в приложении Bluetooth.

Совет – Для экономии заряда батареи выключайте модуль Bluetooth, если он не используется. Модуль Bluetooth выключен, когда планшет находится в режиме «в самолете».

Чтобы планшет T10 мог осуществлять обмен данными с другим устройством, оснащенным Bluetooth, необходимо выполнить сопряжение планшета T10 и другого устройства.

Процедура сопряжения планшета T10 с Bluetooth-устройством и установки связи между ними

- 1. Включите Bluetooth-устройство и переключите его в режим в режим видимости. Дополнительные сведения о данной процедуре см. в руководстве пользователя Bluetooth-устройства или на веб-сайте его производителя.
- 2. Выберите пункты  $\blacksquare$  / «Settings» (Параметры) / «Devices» (Устройства) / «Bluetooth» или используйте Центр уведомлений или Центр мобильности, чтобы открыть настройки Bluetooth.
- 3. Удостоверьтесь, что переключатель установлен в положение «Вкл.» и дождитесь, когда планшет T10 выполнит поиск Bluetooth-устройств.
- 4. В списке Bluetooth-устройств выберите устройство, с которым требуется выполнить сопряжение планшета T10, а затем нажмите кнопку «Pair» (Связать).
- 5. Выполните отображающиеся на экране инструкции для завершения сопряжения устройств.
- 6. Если другое устройство требует секретный код (иногда называемый кодом сопряжения), отобразится запрос на его ввод. Если вы не знаете секретный код, уточните сведения в руководстве пользователя устройства или на веб-сайте производителя.

# <span id="page-64-2"></span>Использование камеры

- Фотосъемка и [видеосъемка](#page-64-0)
- [Изменение](#page-64-1) настроек камеры
- **Включение в приложении Camera функции доступа к [местоположению](#page-66-0) для** указания геоданных на [фотографиях](#page-66-0)
- Просмотр фотографий и [видеороликов](#page-66-1)

<span id="page-64-0"></span>Планшет T10 оснащен камерой с разрешением 5 Мпикс.

#### Фотосъемка и видеосъемка

По умолчанию приложение Camera готово к фотосъемке, но можно легко переключать режимы фотосъемки и видеосъемки.

Процедура фотосъемки и видеосъемки

- 1. Выберите пункты  $\blacksquare$  / «Camera» (Камера).
- 2. Нажмите экранную кнопку «Camera» (Камера), чтобы снять фотографию или нажмите кнопку «Video» (Видео), чтобы перейти в режим видеосъемки, а затем нажмите ее снова, чтобы начать видеозапись.

Миниатюра последней фотографии или последнего видеоролика будет отображаться в нижнем правом углу экрана. Можно нажать эту миниатюру для возврата к библиотеке «Pictures» (Изображения). Дополнительные сведения см. разделе «Просмотр фотографий и [видеороликов»,](#page-66-1) стр. 67.

## <span id="page-64-1"></span>Изменение настроек камеры

Выберите пункты  $\blacksquare$  / «Camera» (Камера), чтобы запустить это приложение. Изменить параметры можно указанными ниже способами

- Чтобы вручную настроить яркость или экспозицию (поправку экспозиции) нажмите небольшую стрелку в центре верхней части окна (рядом со значком секундомера), а затем нажмите значок «+/-». В правой части окна рядом с кнопкой камеры отобразится регулятор. Перемещайте регулятор вверх, чтобы увеличить яркость фотографий и видеороликов, или вниз, чтобы затемнить их.
- Чтобы установить автоматическую фокусировку (настройка по умолчанию) или фокусировку вручную, нажмите небольшую стрелку в центре верхней части окна (рядом со значком секундомера), а затем нажмите значок фокусировки. В правой части окна рядом с кнопкой камеры отобразится регулятор. Перемещайте регулятор вверх или вниз, чтобы настроить фокус, как требуется.
- Для установки задержки времени нажмите значок секундомера в центре верхней части окна. Таймер позволяет выполнять фотосъемку с задержкой 2, 5 или 10 секунд. Чтобы выбрать необходимую задержку, нажимайте значок секундомера, пока не отобразится необходимое время задержки (небольшое число рядом со значком секундомера). После установки задержки при съемке каждой фотографии приложение Camera будет в середине окна отображать таймер, указывающий момент съемки.
- Нажмите значок  $\ddot{\mathcal{R}}$  в верхнем правом углу окна, чтобы получить доступ к дополнительным настройкам:
	- функции при нажатии и удержании кнопки камеры;
	- соотношение сторон фотографии;
	- кадрирующая сетка;
	- параметры видеозаписи, например частота кадров и устранение мерцания;
	- место сохранения фотографий и видеороликов; по умолчанию фотографии и видеоролики сохраняются в папку «Pictures» (Изображения) / «Camera Roll» (Пленка).
	- данные о местоположении; см. раздел «Включение в [приложении](#page-66-0) Camera функции доступа к [местоположению](#page-66-0) для указания геоданных на [фотографиях»,](#page-66-0) стр. 67.

Чтобы скрыть настройки камеры, нажмите в любом месте окна кроме панели «Settings» (Параметры).

# <span id="page-66-0"></span>Включение в приложении Camera функции доступа к местоположению для указания геоданных на фотографиях

- 1. Выберите пункты **1. / «Camera»** (Камера), чтобы запустить это приложение.
- 2. Нажмите кнопку в верхнем правом углу экрана.
- 3. В разделе «Related settings» (Связанные настройки) выберите пункт «Choose whether camera can use location info» (Указать, может ли камера использовать сведения о местоположении).
- 4. Нажмите «Yes» (Да), чтобы подтвердить, что требуется переключить приложения.
- 5. Удостоверьтесь, что на странице «Settings» (Параметры) выбран пункт «Location» (Расположение).
- 6. Если на странице «Location» (Расположение) отображается сообщение устройства «Location for this device is off» (Определение местоположения для этого устройства выключено), нажмите кнопку «Change» (Изменить) и переведите переключатель «Location for this device» (Определение местоположения для этого устройства) в положение «On» (Вкл.).
- 7. Прокрутите страницу до пункта «Choose apps that can use your precise location» (Выберите приложения, которым будет разрешено использовать точные данные о вашем местоположении) и переведите переключатель «Camera» (Камера) в положение «On» (Вкл.).
- <span id="page-66-1"></span>8. Закройте приложение «Settings» (Параметры), чтобы вернуться в приложение «Camera» (Камера).

# Просмотр фотографий и видеороликов

По умолчанию на планшете T10 фотографии и видеоролики сохраняются в папке «Pictures» (Изображения) / «Camera Roll» (Пленка).

Предусмотрено несколько способов просмотра фотографий и видеороликов и работы с ними.

• В приложении Camera (Камера) нажмите миниатюру последней фотографии или последнего видеоролика (отображается в нижнем правом углу окна). Фотография или видеоролик откроется в новом окне. При помощи стрелок прокручивайте коллекцию.

Также в этом окне можно быстро перейти в библиотеку «Pictures» (Изображения) — выберите «View All photos» (Просмотр всех фотографий) в верхнем левом углу окна.

- Откройте «File Explorer» (Проводник), перейдите к своей библиотеке «Pictures» (Изображения) и откройте папку «Camera roll» (Пленка) или другую папку, в которой вы сохраняете фотографии и видеоролики.
- Используйте приложение OneDrive.

# Использование предустановленных приложений

- **[Предустановленные](#page-68-0) приложения Microsoft**
- Установка [дополнительных](#page-69-0) приложений

Планшет T10 поставляется с полезным предустановленным программным обеспечением. В данной главе представлены и обобщены сведения о наиболее важных предустановленных приложениях, о которых должен знать пользователь, и их назначении.

# <span id="page-68-0"></span>Предустановленные приложения Microsoft

Ниже перечислены некоторые полезные приложения, которые установлены на планшет T10 под управлением операционной системы Windows 10 Pro.

- OneNote: позволяет делать заметки и хранить их в облачном хранилище. Дополнительные сведения см. на веб-сайте [www.onenote.com](http://www.onenote.com/).
- Mail: автоматически упорядочивает электронную почту. Можно добавить несколько учетных записей и получать к ним доступ из одной точки.
- Calendar: позволяет управлять расписанием.
- People: объединяет все контакты в одном месте; позволяет оперативно узнать адрес эл. почты, номер телефона, веб-сайт и другим данные любого контакта.
- Microsoft Edge: предоставляет быстрый и бесперебойный доступ к Интернету. Открывайте страницы в режиме чтения, сохраняйте их в свой список чтения или делайте примечание непосредственно на страницах с помощью рукописного

ввода. Подробные сведения см. в разделе [Знакомство](https://support.microsoft.com/en-nz/help/17171/windows-10-get-to-know-microsoft-edge) с Microsoft Edge на вебсайте [www.microsoft.com](http://www.microsoft.com/).

- Сатега: позволяет снимать обычные фотографии, серии фотографий и видеоролики. Дополнительные сведения см. в разделе [«Использование](#page-64-2) камеры», [стр.](#page-64-2) 65.
- <span id="page-69-0"></span>• Weather: позволяет получать прогноз погоды на час, на день и на 10 дней, а также исторические данные и метеосводки на год.

#### Установка дополнительных приложений

Можно установить дополнительные приложения из Магазина Windows, с веб-сайтов или дисков CD и DVD. Получить дополнительные сведения можно в разделе [«Установка](https://support.microsoft.com/en-nz/help/4026235/windows-how-to-install-programs-on-windows-10) программ в Windows 10» на веб-сайте [https://support.microsoft.com](https://support.microsoft.com/).

Для поиска приложений для планшета T10 перейдите в Магазин Microsoft: [www.microsoftstore.com.](http://www.microsoftstore.com/)

# Устранение неполадок, загрузка обновлений и ремонт

- [Устранение](#page-70-0) неполадок
- Обновления [операционной](#page-76-0) системы и программного обеспечения
- <span id="page-70-0"></span>Ремонт [изделия](#page-77-0)

# Устранение неполадок

В данном разделе представлены ответы на несколько распространенных вопросов об устранении неполадок. В случае возникновения проблем при использовании устройства планшета T10 см. данные рекомендации по поиску и устранению неполадок. Если проблему устранить не удастся, обратитесь за помощью к местному дистрибьютору.

#### Дополнительная помощь и поддержка операционной системы Windows 10 Pro

Для получения всесторонней онлайновой поддержки, инструкций, статей по устранению неполадок и связанных загрузок ОС Windows 10 Pro воспользуйтесь вебстраницами Microsoft, посвященными поддержке ОС Windows 10.

#### Проблемы с производительностью

#### Устройство работает медленно

• Возможно, система выполняет установку обновления.

Возможно, ОС Windows 10 Pro автоматически загружает программное обеспечение или обновления операционной системы и устанавливает их в фоновом режиме. В процессе установки этих обновлений производительность системы может снижаться или скорость беспроводного соединения может быть ниже, чем обычно.

• Возможно, в фоновом режиме запущено чрезмерное количество приложений.

Некоторые программы запускаются автоматически и работают в фоновом режиме. Можно отключить запуск этих программ, чтобы ускорить запуск ОС Windows и повысить производительность системы.

• Возможно, устройство заражено вредоносным ПО или вирусом.

Вирус или другое вредоносное ПО может замедлять работу устройства. Проверьте устройство на отсутствие вирусов при помощи Защитника Windows, встроенного в ОС Windows 10, или используйте стороннюю антивирусную программу, руководствуясь ее документацией.

• Проверьте скорость беспроводной сети.

Если используемые приложения подключаются к Интернету, медленное сетевое соединение может замедлять их работу. Более подробные сведения о проверке сети см. в разделе «Низкая скорость передачи данных по Wi-Fi», стр. 73.

• Проверьте, сколько свободного места осталось на диске.

Можно повысить производительность, освободив дополнительное пространство на диске устройства. Программа очистки диска позволяет удалить временные и системные файлы, очистить корзину и удалить более не используемые приложения и данные.

• Возможно, устройство перегрелось.

При использовании устройства в условиях чрезмерного тепла и (или) интенсивном использовании процессора или памяти, может произойти перегрев устройства. Переместите устройство в прохладное место, подождите пять минут и проверьте, увеличится ли скорость.
### Неполадки беспроводного соединения

#### Низкая скорость передачи данных по Wi-Fi

• Низкая скорость передачи данных по сети у всех устройств.

Сначала следует проверить, будет ли низкой скорость при подключении к сети другого устройства. Можете ли вы подключиться к беспроводной сети и просматривать веб-страницы с нормальной скоростью с другого компьютера, планшета или смартфона? Попробуйте запустить приложение Network Speed Test, чтобы удостовериться, что интернет-соединение функционирует нормально.

• Слабый сигнал сети Wi-Fi.

Проверьте значок беспроводной сети в панели задач. Этот значок П показывает мощность сигнала. Если значок частично затемнен, переместите устройство ближе к маршрутизатору беспроводной сети, чтобы проверить, не улучшится ли сигнал. Если маршрутизатор поддерживает частоты 2,4 ГГц и 5 ГГц, попробуйте переключить его на другую частоту. Обычно сеть, работающая на частоте 5 ГГц, быстрее и менее восприимчива к помехам, но работает на меньшей дальности, чем сеть на частоте 2,4 ГГц.

#### Не подключена сеть Wi-Fi

• Нет соединения с сетью Wi-Fi.

Удостоверьтесь, что на планшете не включен режим «в самолете»:

- Выключатель радиомодулей на задней панели устройства должен находиться в положении «Вкл.»;
- В операционной системе должен быть выключен режим «в самолете».

См. раздел «Режим «в [самолете»»,](#page-47-0) стр. 48.

### Проблемы с питанием и батареей

#### Батарея не заряжается

• Перегрев или переохлаждение батареи.

Рекомендованная температура батареи во время зарядки составляет 0…45 °C (32…113 °F). В случае хранения или эксплуатации батареи и (или) устройства при слишком высокой или низкой температуре батарея может иметь недопустимую для зарядки температуру. Датчики в батарее будут блокировать зарядку батареи до возвращения температуры к нормальному уровню.

• Батарея не установлена должным образом.

Если батарея не установлена должным образом в планшет или зарядное устройство, может быть нарушено соединение батареи и она не будет заряжаться.

• Загрязнение или коррозия контактов батареи.

Если контакты батареи загрязнены или заржавели, может быть нарушено соединение батареи и она не будет заряжаться.

#### Устройство не запускается

• Недостаточный заряд батареи для питания устройства.

Проверьте уровень заряда батареи, см. раздел [«Проверка](#page-34-0) уровня заряда [батареи»,](#page-34-0) стр. 35. При низком уровне заряда батареи подключите устройство к внешнему источнику питания или замените батарею на заряженную и повторите попытку.

• Батарея не установлена должным образом.

Возможно устройство не получает питание, так как батарея не установлена должным образом. Извлеките батарею, затем установите ее на место, прижав с обоих краев, чтобы она со щелчком зафиксировалась на месте. См. раздел «Установка и [извлечение](#page-29-0) батареи», стр. 30

#### Устройство неожиданно выключается во время использования

• Удостоверьтесь, что случайно не нажали кнопку питания.

Кнопка питания расположена внизу слева на лицевой панели устройства. Удостоверьтесь, что удерживая устройство, случайно не нажали кнопку питания и устройство не перешло в спящий режим.

• Возможно, устройство перестало получать питание и перешло в режим критического состояния батареи.

При слишком низком уровне заряда батареи устройство автоматически переходит в режим гибернации во избежание потери данных. При слишком низком уровне заряда батареи подключите устройство к внешнему источнику питания или замените батарею на заряженную.

Если батарея регулярно разряжается в полевых условиях, рекомендуется брать с собой запасную батарею. Данное устройство поддерживает «горячую замену»

батареи, то есть оно будет продолжать работать в течение 2-х минут в процессе извлечения и замены батареи.

#### Устройство выключается во время «горячей замены» батареи

• Устанавливаемая при «горячей замене» батарея не полностью заряжена.

Резервная батарея для «горячей замены» позволяет заменять батарею в устройстве на полностью заряженную батарею без выключения устройства. Для надлежащей работы этой функции необходимо заряжать резервную батарею в течение как минимум 90 минут. При неоднократной «горячей замене» батареи без полной зарядки устройство может выключиться после извлечения батареи.

### Перезагрузка или сброс операционной системы

Если устройство не реагирует и проблему устранить не удается, необходимо выполнить перезагрузку или сброс устройства.

Подробные инструкции по функциям восстановления в Windows 10 см. на страницах веб-сайта Microsoft, посвященных сбросу настроек в Windows 10: [www.support.microsoft.com](http://www.support.microsoft.com/).

#### Перезагрузка устройства (если оно не реагирует)

Если устройство не реагирует на ввод с сенсорного экрана или клавиатуры, может потребоваться его принудительная перезагрузка посредством отключения источника питания системы.

*Примечание – Перезагрузка системы при помощи удерживания нажатой кнопки питания приведет к отключению питания от ЦП. Все несохраненные файлы и настройки будут утрачены.*

Для выполнения принудительной перезагрузки нажмите и удерживайте кнопку питания до тех пор, пока устройство не выключится (приблизительно 10 секунд), а затем снова включите устройство, нажав кнопку питания.

#### Сброс устройства

Если перезагрузка устройства не помогает устранить имеющуюся проблему, может помочь сброс. При выполнении сброса можно выбрать сохранение или удаление файлов, а затем переустановить операционную систему.

Процедура сброса устройства

1. Выберите пункты  $\blacksquare$  / «Settings» (Параметры) / «Update & security» (Обновление и безопасность) / «Recovery» (Восстановление).

- 2. Выберите пункт «Get started» (Начать), а затем следуйте инструкциям, отображающимся на экране, чтобы выполнить сброс устройства.
- 3. В меню сброса выберите один из указанных ниже пунктов.
	- Keep my files (Сохранить мои файлы)
		- Переустановка ОС Windows 10 и сохранение личных файлов.
		- Удаление установленных вами драйверов и приложений.
		- Отмена изменений параметров.
		- Удаление всех приложений, установленных поставщиком или дистрибьютором.
	- Remove everything  $(y_{\text{A}})$ алить все)
		- Переустановка ОС Windows 10 и удаление всех личных файлов.
		- Удаление установленных вами драйверов и приложений.
		- Отмена изменений параметров.
		- Если вы планируете подарить, отдать в пункт переработки или продать устройство, выберите этот пункт и полностью очистите диск. Этот процесс может занять час или два, но затруднит другим лицам задачу восстановления ваших файлов.

#### Перезагрузка устройства, если не реагирует операционная система

Если необходимо восстановить устройство, но невозможно использовать сенсорный экран или операционная система не реагирует на обычный ввод, может потребоваться сброс системы с помощью загрузочного меню.

Процедура сброса с помощью загрузочного меню

- 1. Подключите к устройству внешнюю USB-клавиатуру.
- 2. Нажмите клавишу с логотипом Windows  $\blacksquare$ , чтобы вызвать страницу входа, затем нажмите и удерживайте клавишу «Shift» и выберите пункты «Power» (Питание) / «Restart» (Перезагрузка) в нижнем правом углу экрана.
- 3. Во время перезагрузки устройства выберите пункты «Troubleshoot» (Устранение неполадок) / «Reset this PC» (Вернуть компьютер в исходное состояние).

Если не удается перейти на страницу входа, используйте флэш-накопитель восстановления или носитель с программой установки, чтобы выполнить сброс устройства.

# Обновления операционной системы и программного обеспечения

Периодически для данного устройства будут доступны обновления операционной системы и программного обеспечения.

### Обновления ОС Windows 10

Операционная система Windows 10 регулярно проверяет наличие доступных обновлений, поэтому пользователю не требуется это делать самому. Когда появляется обновление, оно автоматически загружается и устанавливается, поэтому устройство всегда оснащено новейшими функциями.

Установка последних обновлений позволяет устранить некоторые проблемы, но для загрузки обновлений устройство должно быть подключено к Интернету. Если возникают проблемы с подключением и загрузка обновлений по беспроводной сети происходит слишком медленно, можно попробовать использовать проводную сеть через дополнительную принадлежность — офисную док-станцию.

После подключения к Интернету можно вручную проверить наличие обновлений и установить их, выбрав пункты: «Settings» (Параметры) / «Update & Security» (Обновление и безопасность) / «Windows Update» (Центр обновления Windows) / «Check for updates» (Проверка наличия обновлений). Если в окне «Windows Update» (Центр обновления Windows) указано, что устройство обновлено, это означает, что все доступные в настоящий момент обновления уже установлены.

Дополнительные сведения об обновлениях Windows см. в разделе «Центр обновления Windows: вопросы и ответы» на веб-сайте www.microsoft.com.

### Обновления драйвера Wi-Fi

Для подключения в одноранговом режиме по Wi-Fi к сканирующему тахеометру Trimble SX10 подходит драйвер версии 17.15.0.5. Процедуру проверки версии установленного и выбранного драйвера и возврата к предыдущей версии в случае обновления драйвера см. в разделе ««Проверка драйвера Wi-Fi», стр. 50.

### Загрузка и обновление программного обеспечения

Последние версии программного обеспечения, включая драйверы, обновления прошивки и служебных программ, доступны на страницах технической поддержки веб-сайта www.trimble.com.

## Ремонт изделия

Перед отправкой планшета T10 в сервисный центр для ремонта, ознакомьтесь с разделом «Устранение неполадок» настоящего руководства. Если устранить проблему не удается, обратитесь за дальнейшей поддержкой к местному поставщику продукции Trimble.

Ремонт данного изделия должен осуществляться только в авторизованном сервисном центре. Любая попытка ремонта данного изделия не в авторизованном сервисном центре приведет к аннулированию гарантии.

За более подробной информацией обратитесь к местному поставщику компании Trimble.

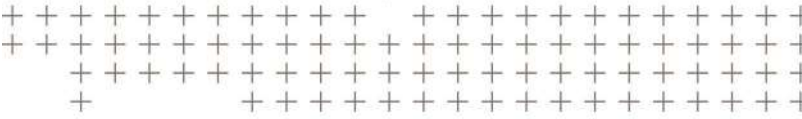

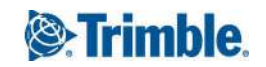